# **Table of Contents**

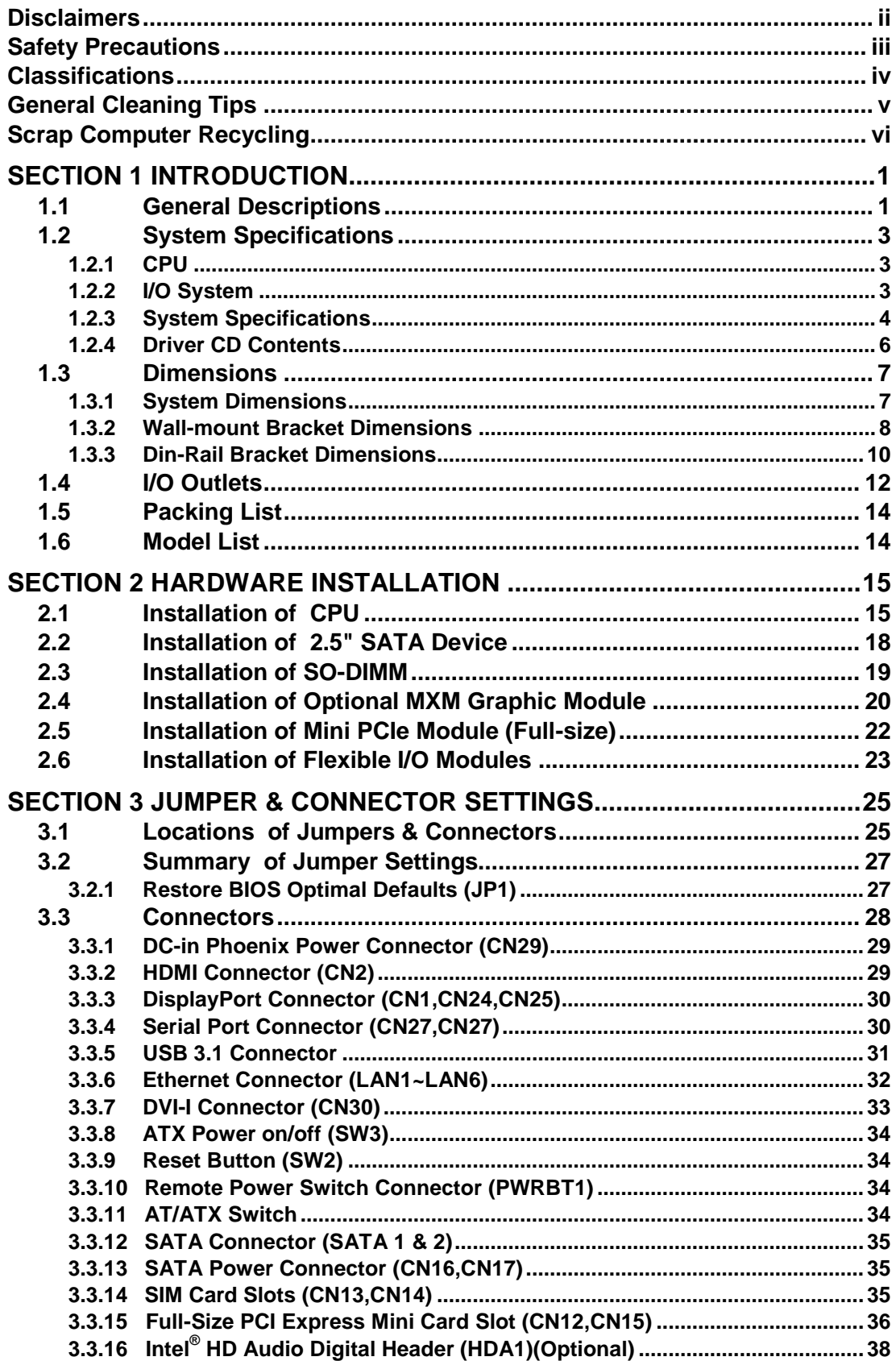

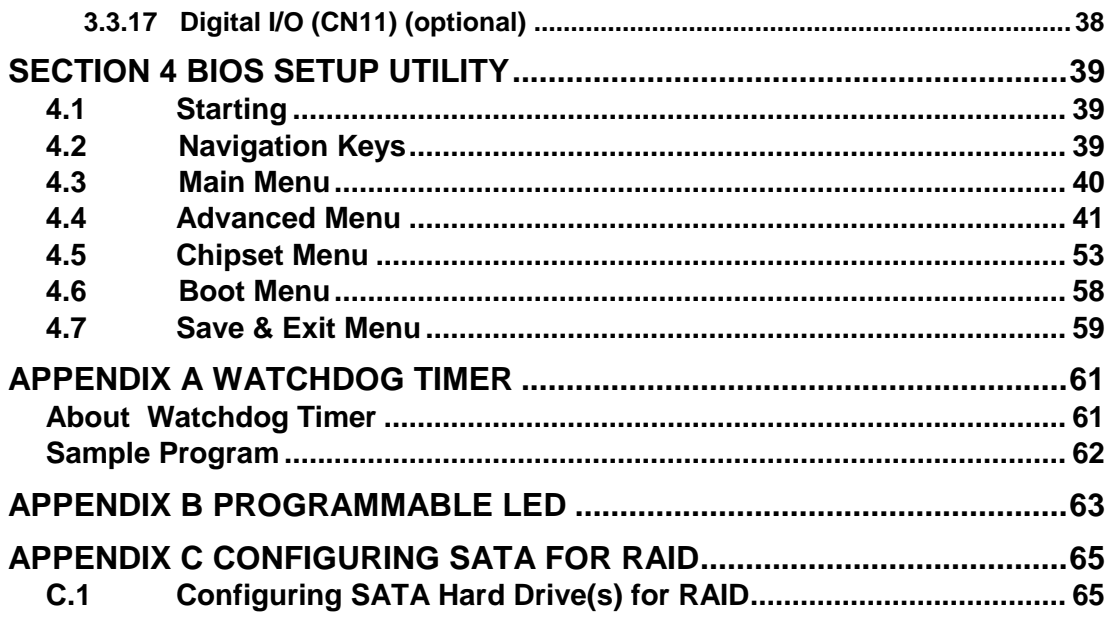

# **[SECTION](#page-2-0) 1 [IN](#page-2-0)TRODUCTION**

<span id="page-2-0"></span>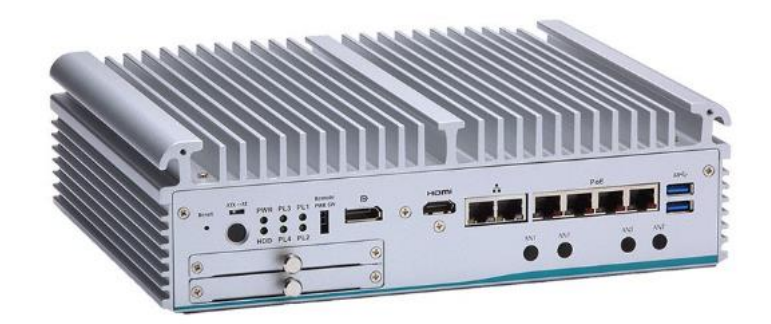

This section contains general information and detailed specifications of the FL.Section 1 consist of the following sub-sections:

- General Descriptions
- System Specifications
- Dimensions
- I/O Outlets
- Packing List
- **Model List**

### <span id="page-2-1"></span>**1.1 General Descriptions**

- is a high performance GPU computing fanless embedded system that features the 9th/8th generation Intel® Core™ i7/i5/i3 and Celeron® processor (formally codename: Coffee Lake-Refresh S/ Coffee Lake-S). It comes with an IP40-rated heavy-duty aluminum extrusion design, offers 24V DC power input with power protection and supports - 40°C to +60°C extended temperature range\*, thus enabling reliable operation in harsh environments.

To minimize

customers to easily install additional I/O output. Besides, the system has one MXM Type A slot to let users install optional NVIDIA<sup>®</sup>/AMD<sup>®</sup> MXM graphic module to enhanced graphic computing ability. The state of the supports multiple I/O connections including ing 6 USB 3.1 ports, 2 COM ports,2 GbE ports and 4 PoE ports, plus 2 SIM sockets are provided for remarkable mobile availability. It is making perfectly suitable for intelligent factory, machine vision, edge computing, deep learning platform, objective identification, or related objective classification applications.

\*According to the configuration, please refer to 1.2.3 to get the precise specification of operating temperature.

#### **Features**

- 9th gen Intel® Core™ i7/i5/i3 & Celeron® 35 watt processor with Intel® Q370 PCH (Coffee Lake refresh-S)
- 8th gen Intel® Core™ i7/i5/i3 & Celeron® 35/65 watt processor with Intel® Q370 PCH (Coffee Lake-S)
- 4-CH PoE (IEEE802.3at compliance), total up to 60W
- Dual swappable 2.5" SATA HDD drive bay with RAID 0/1 supported
- ECC memory supported on Intel® Core™ i3 & Celeron® by optional Intel® C246
- Supports optional MXM graphics module via MXM Type A connector onboard, max up to 50 watt
- DVI-I, HDMI, and DisplayPort with triple-view supported
- Dual DisplayPort outputs via optional NVIDIA<sup>®</sup>/AMD<sup>®</sup> MXM graphic module
- TPM 2.0 onboard
- AXView 3.0 intelligent embedded monitoring software ready

#### **Reliable and Stable Design**

The embedded system supports 9th/8th generation Intel® Core™ i7/i5/i3 and Celeron® 35 or 65 watt processors, along with high flexibility and multi-functional design that make it the best solution for smart factory applications.

#### **Flexible Connectivity**

- comes with rich I/O interfaces including two RS -232/422/485 ports, six USB 3.1 ports, two GbE ports, 4 PoE ports, dual DisplayPort by optional MXM module and flexible I/O window supported.

comes with rich I/O interfaces including two RS-232/422/485 ports, six USB 3.1 ports, six GbE ports, dual DisplayPort by optional MXM module and flexible I/O window supported.

#### **Embedded O.S. Supported**

with 9ht/8th generation platform supports Windows® 10, Windows® 10 IoT and various Linux versions.

#### **Various Storage Supported**

In terms of storage, supports two swappable 2.5" SATA storage drive bay and one mSATA device.

# <span id="page-4-0"></span>**1.2 System Specifications**

### <span id="page-4-1"></span>**1.2.1 CPU**

- **CPU (9th gen)**
	- LGA1151  $9^{th}$  gen Intel® Core™ i7/i5/i3 & Celeron® processors (35W)
	- Intel<sup>®</sup> Core™ i7-9700TE Processor
	- Intel<sup>®</sup> Core™ i5-9500TE Processor
	- Intel® Core™ i3-9100TE Processor
	- $\blacksquare$  Intel<sup>®</sup> Celeron<sup>®</sup> G4930T
- **CPU (8th gen)**
	- LGA1151 8th gen Intel® Core™ i7/i5/i3 & Celeron® processors (35W/65W)
	- Intel<sup>®</sup> Core™ I7-8700, 65W processor
	- Intel<sup>®</sup> Core™ I7-8700T, 35W processor
	- Intel® Core™ I5-8500, 65W processor
	- Intel® Core™ I5-8500T, 35W processor
	- Intel<sup>®</sup> Core™ I3-8100, 65W processor
	- Intel<sup>®</sup> Core™ I3-8100T, 35W processor
	- Intel<sup>®</sup> Pentium<sup>®</sup> G5400T, 35W processor
	- Intel<sup>®</sup> Celeron<sup>®</sup> G4900T, 35W processor
- **Chipset**
	- $\overline{\phantom{a}}$  Intel® Q370
	- Intel<sup>®</sup> C246 (optional)
- **BIOS** 
	- American Megatrends Inc. UEFI (Unified Extensible Firmware Interface) BIOS.
- **System Memory**
	- $\blacksquare$  2 x 260-pin DDR4-2666 SO-DIMM, up to 64GB

### <span id="page-4-2"></span>**1.2.2 [I/O System](#page-5-1)**

- **Display**
	- $\blacksquare$  1 x HDMI 1.4 (3840 x 2160@30 Hz)
	- 1 x DisplayPort 1.2 (Resolution:4K/2K@60 Hz)
	- 1 x DVI-I (VGA: 1920 x1080@60 Hz; DVI-D: 1920 x1200@60 Hz)
	- 2 x DisplayPort via optional MXM Type A module<br> $\bigotimes$   $\bigcup_{x_1, x_2, y_1, \dots, y_n}$  . Place a notice that only optional 2 x DP is t
	-

**EXALIMITION CONSULTER THE INCREDIT OF A SET OF A SET OF A SET OF A SET OF A SET OF A SET OF A SET OF A SET OF A SET OF A SET OF A SET OF A SET OF A SET OF A SET OF A SET OF A SET OF A SET OF A SET OF A SET OF A SET OF A S** 

【**Note**】**:** *Please connect your monitors before system boot up if MXM module has been installed to avoid multi display issues.*

#### **Ethernet & Power Over Ethernet**

 $\triangleright$ 

- $\blacksquare$  4 x 10/100/1000 PoE (IEEE 802.3at) ports, max. up to 60W (4 x i210IT)
- 2 x 10/100/1000 Ethernet ports (i210IT & i219LM)

 $\blacktriangleright$ 

■ 6 x 10/100/1000 Ethernet ports (5 x i210IT, 1 x i219LM)

- **USB Ports**
	- 4 x USB 3.1 Gen 2
	- $2 \times$  USB 3.1 Gen 1
- **Serial Ports**
	- $\blacksquare$  2 x RS-232/422/485 (COM1~2)
- **Mini PCIe Interface**
	- 2 x full-size PCI Express Mini Card Slots (USB + PCI Express signal)
- **Storage**
	- 2 x 2.5" swappable SATA HDD/SSD drive bay, up to 9.5mm height
	- RAID 0/1 supported via 2 x 2.5" SATA HDD/SSD
	- 1 x mSATA (enabled in BIOS setting)
- **Flexible I/O Window**
	- Default : 2 x DB9 half cut bracket
	- Optional I/O kits via mPCIE interface
- **Indicator**
	- 1 x Green LED as indicator for PWR status
	- 1 x Green LED as indicator for HDD active
	- 4 x Green LED as indicator for programmable
- **Switch**
	- 1 x ATX PWR switch
	- 1 x Remote PWR switch
	- 1 x AT/ATX Quick switch
	- $\blacksquare$  1 x Reset switch
- **Antenna & SIM**
	- 4 x SMA type connector openings for antenna
	- 2 x Internal SIM slot
- **Internal MXM Graphics Connector** 
	- 1 x MXM Type A graphics connector, MXM module max. up to 50 watt.
	- Optional MXM graphics kit
- **TPM 2.0**
	- 1 x ST33HTPH2E32AHB4

#### <span id="page-5-0"></span>**1.2.3 [System Specifications](#page-5-1)**

- <span id="page-5-1"></span> **Watchdog Timer**
	- 1~255 seconds or minutes; up to 255 levels.
- **Power Supply**
	- 24V DC input
- **Operation Temperature**

#### **w/o MXM module mode**

- $\blacksquare$  -40°C to 60°C (-40°F to +140°F) (with W.T. DRAM & SSD, CPU TDP 35W)
- $\blacksquare$  -40°C to 50°C (-40°F to +122°F) (with W.T. DRAM & SSD, CPU TDP 65W)

#### **w/ MXM module mode , 35W CPU only**

- $\blacksquare$  -40°C to 50°C (-40°F to +122°F) (with W.T. DRAM & SSD, CPU TDP 35W)
- **Storage Temperature**
	- $-40^{\circ}$ C ~+80 $^{\circ}$ C (-40 °F ~ 176°F)
- **Humidity**
	- $\blacksquare$  10% ~ 95% (non-condensation)
- **Shock**
	- **IEC 60068-2-27 (w/SSD: 50G@wall mount, half sine, 11 ms duration)**
- **Vibration Endurance**
	- $IET = IEC 60068-2-64$  (w/SSD: 3Grms STD, random, 5 500 Hz, 1 hr/axis)
- **Weight**
	- $\blacksquare$  4.8 kg (10.58 lb) without package
	- 5.6 kg  $(12.34 \text{ lb})$  with package

#### **Dimension**

■ 280mm (11.02") (W) x 210mm (8.26") (D) x 80.5mm (3.16") (H)

【**Note**】**:** *Operating temperature specification is defined by 4 channel PoE enabled for both w/ MXM and w/o MXM graphic module modes.*

### <span id="page-7-0"></span>**1.2.4 Driver CD Contents**

- **Ethernet**
- **Chipset**
- **Graphic**
- **Serial Port**
- **USB 3.1**
- **Intel® ME**
- **User Manual**
- **Quick Manual**

<span id="page-7-1"></span>【**Note**】**:** *All specifications and images are subject to change without notice.*

# <span id="page-8-0"></span>**[1.3 Dimensions](#page-7-1)**

The following diagrams show dimensions and outlines of the

# <span id="page-8-1"></span>**1.3.1 System Dimensions**

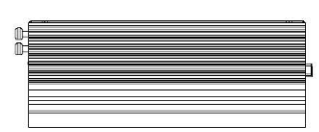

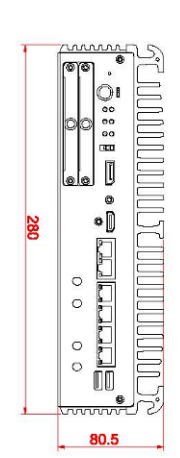

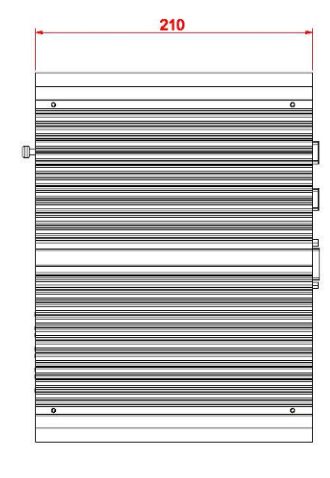

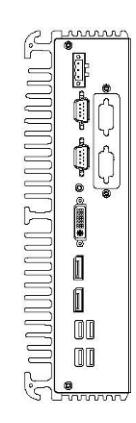

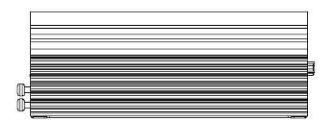

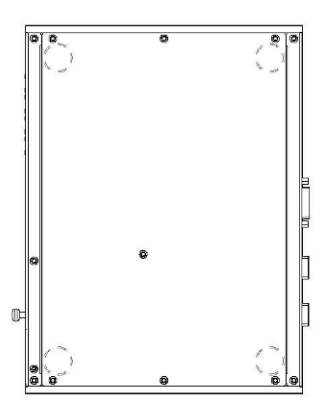

### <span id="page-9-0"></span>**1.3.2 Wall-mount Bracket Dimensions**

Users can get 6pcs truss head M3\*6L screws for fixing the wall mount kit from the accessories box.

Note: When users install wall mount kit, please turn the LAN ports side outlet towards the floor.

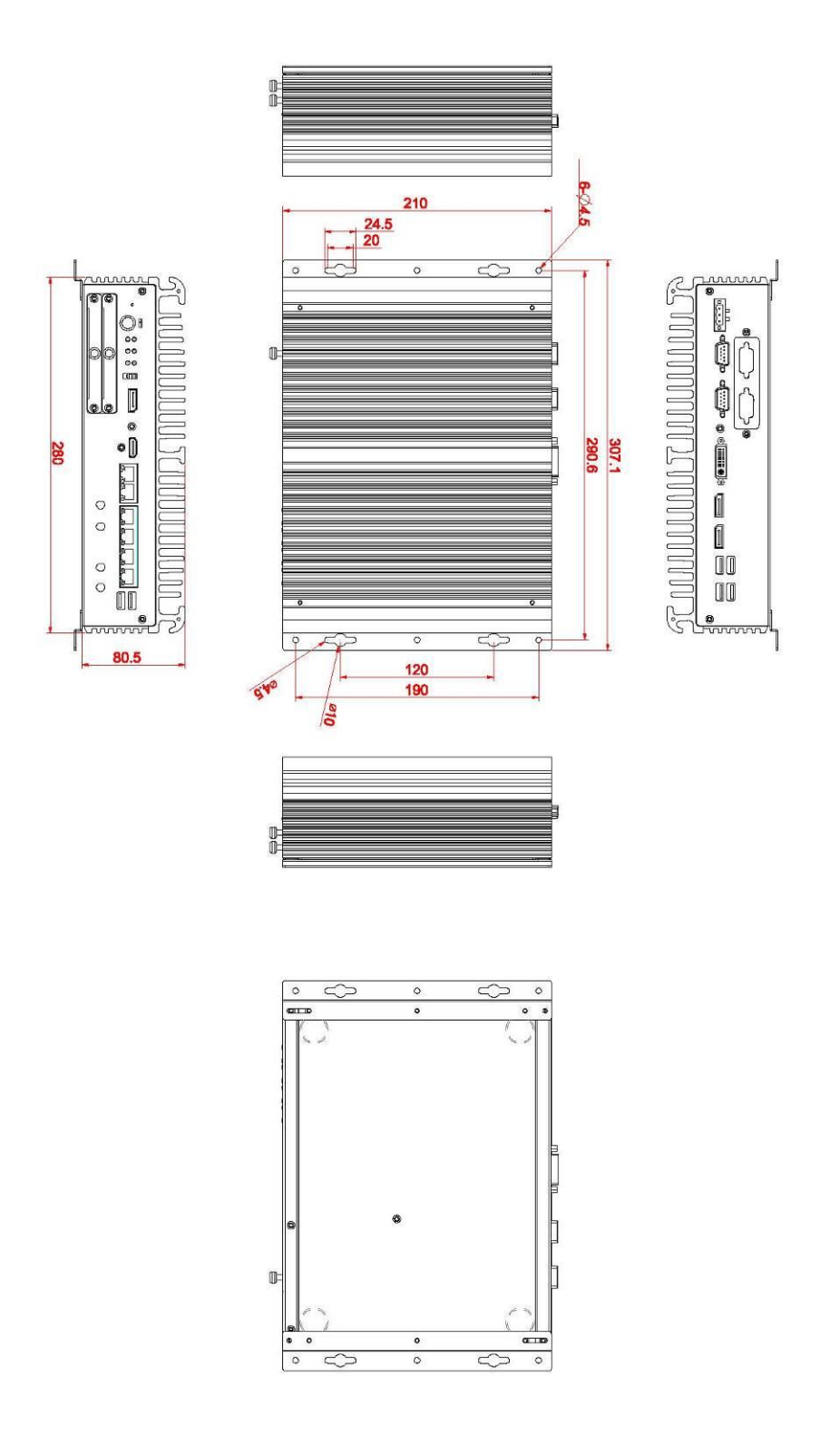

### **Wall-mount Bracket Assembly Drawing**

Users can get 6pcs truss head M3\*6L screws for fixing the wall mount kit from the accessories box.

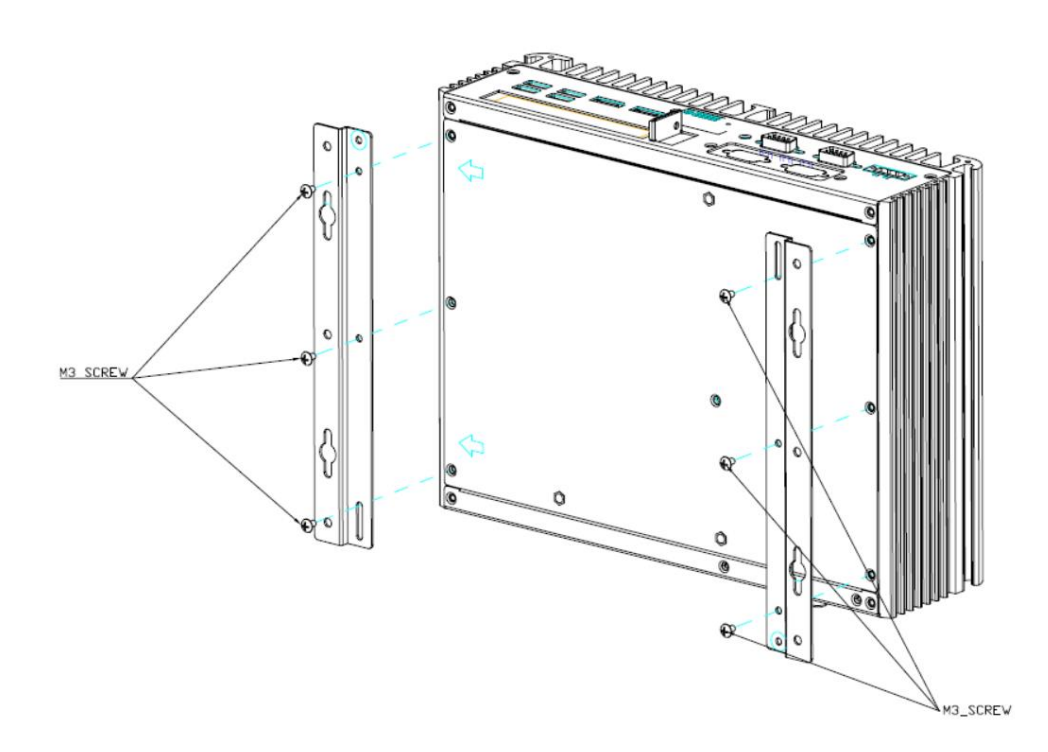

Note : If users install the screws in drywall, use the hollow wall anchors to ensure that unit does not pull away from the wall due to prolonged strain between the cable and power connector.

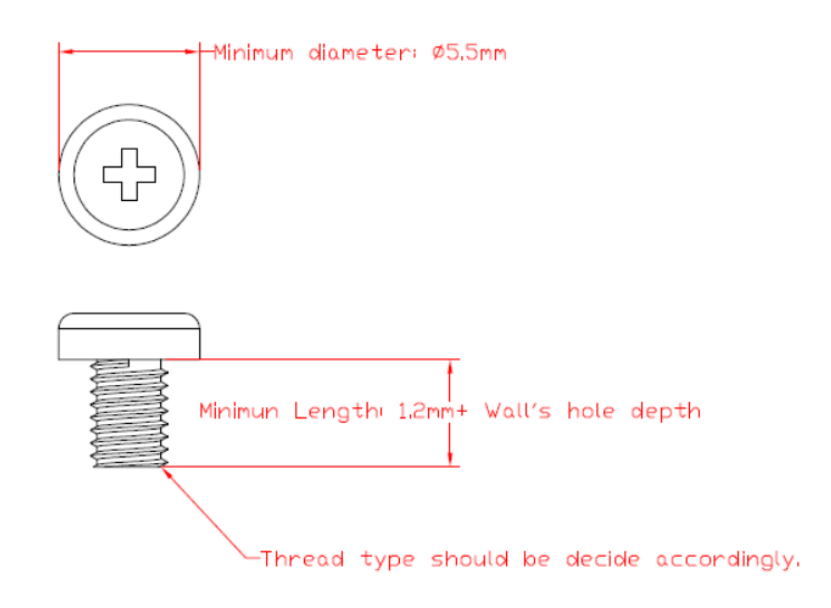

### <span id="page-11-0"></span>**1.3.3 Din-Rail Bracket Dimensions**

Users can get 6pcs truss head M3\*6L screws for fixing the wall mount kit from the accessory box.

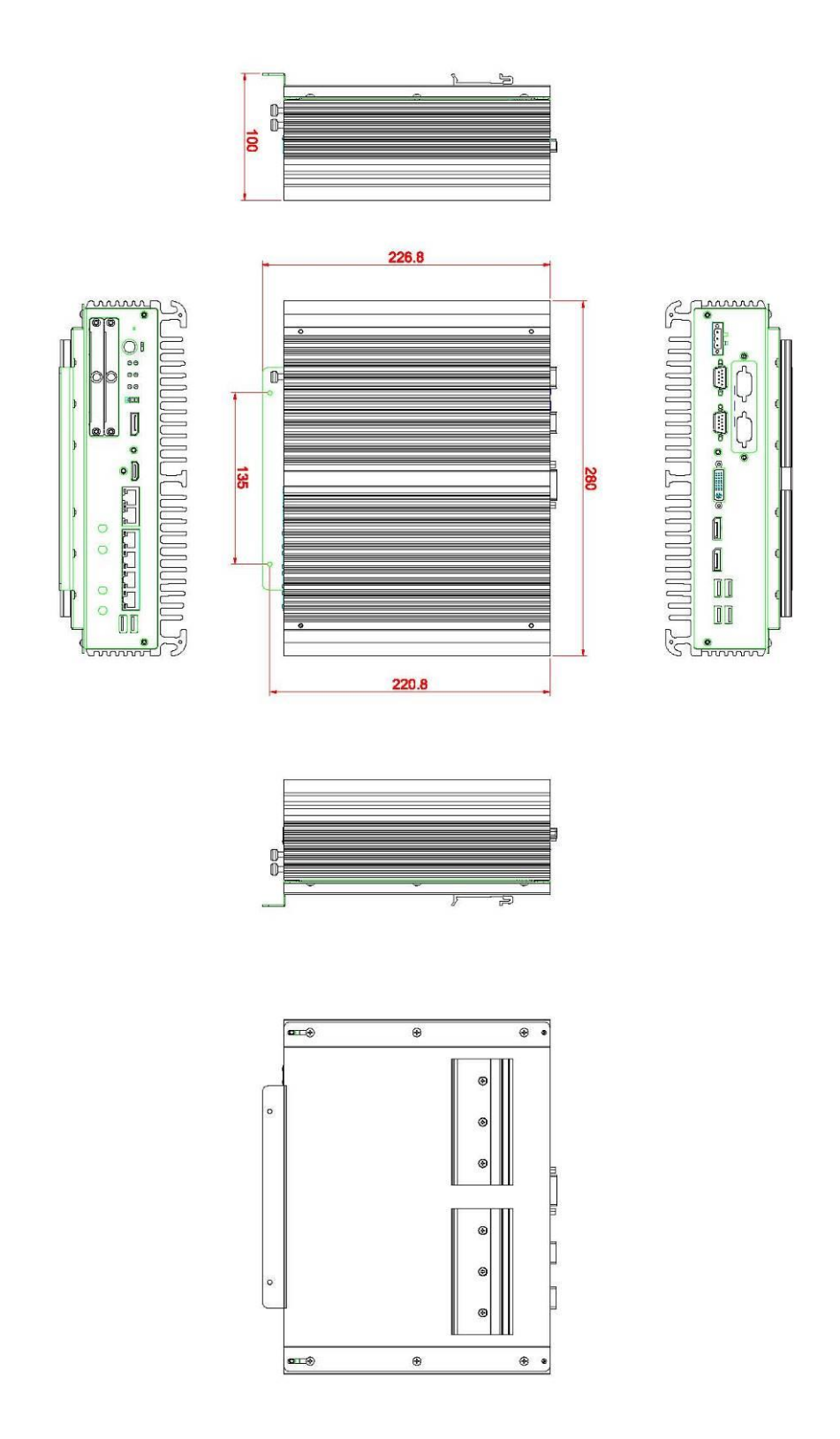

# **Din-Rail Bracket Assembly Drawing**

Users can get 6pcs truss head M3\*6L screws for fixing the wall mount kit from the accessory box.

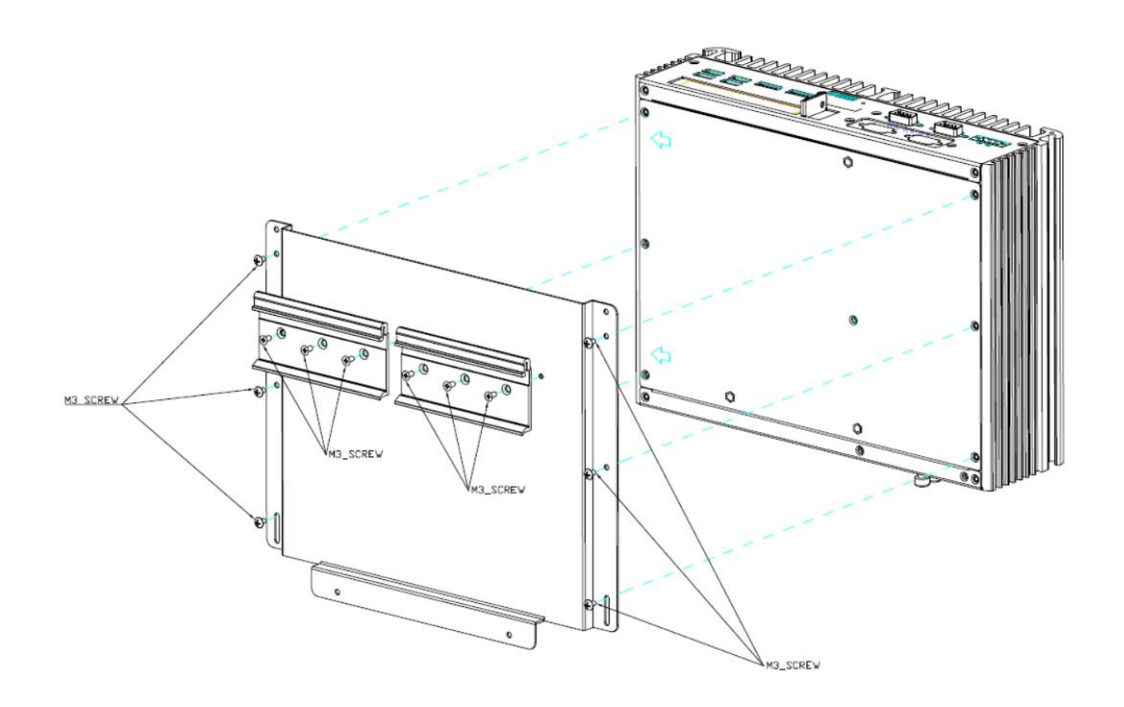

# <span id="page-13-0"></span>**[1.4 I/O Outlets](#page-14-0)**

### **Front View**

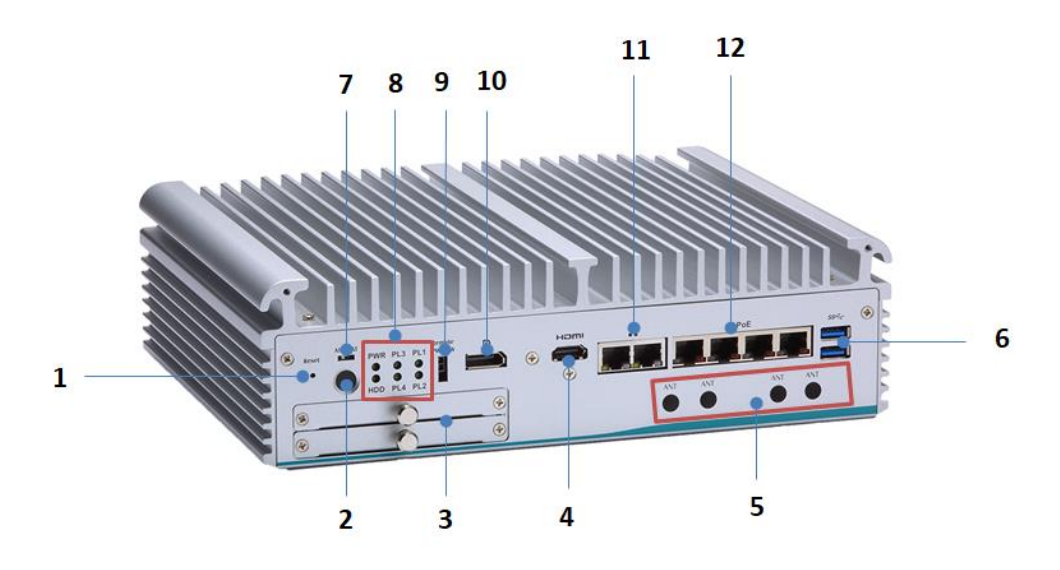

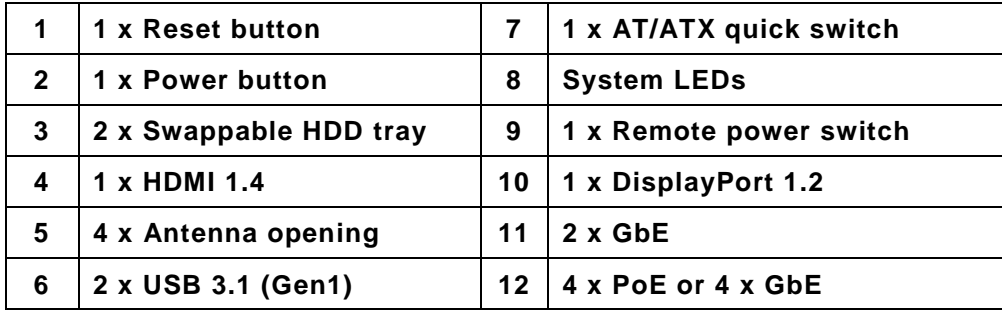

**Rear View**

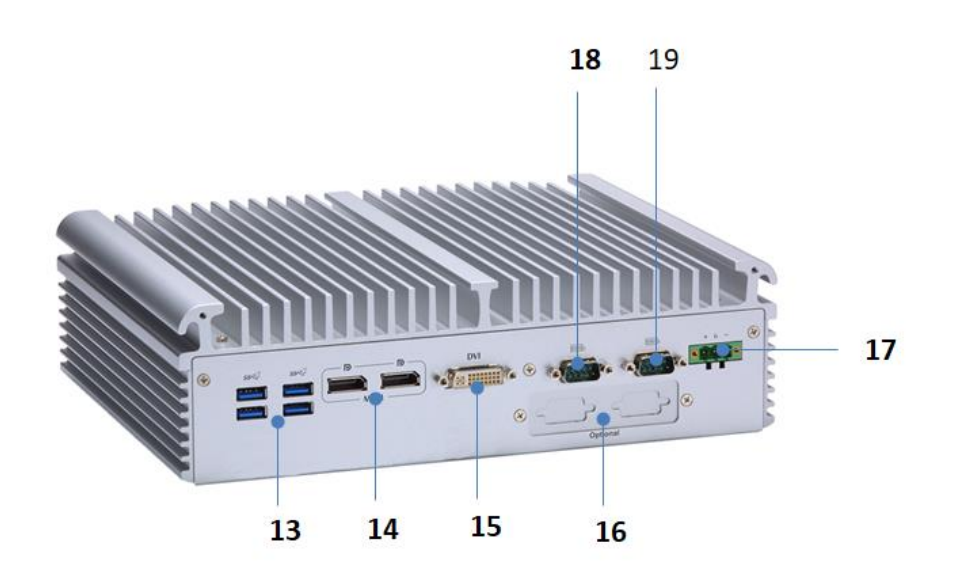

<span id="page-14-0"></span>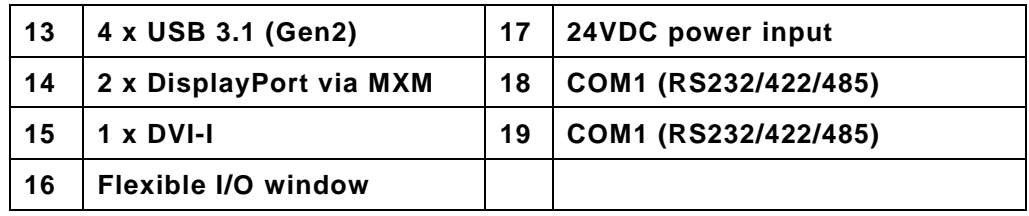

# <span id="page-15-0"></span>**1.5 [Packing](#page-14-0) List**

comes with the following bundle package:

- **System Unit x 1**
- **Quick Installation Guide x 1**
- **DVD x 1 (For Driver and Manual)**
- **Thermal Grease x 1**
- **Terminal Block x 1**
- **Remote Switch Cable x 1**
- **Foot Pad x 4**
- **Screw Pack x 1**

# <span id="page-15-1"></span>**1.6 [Model](#page-14-0) List**

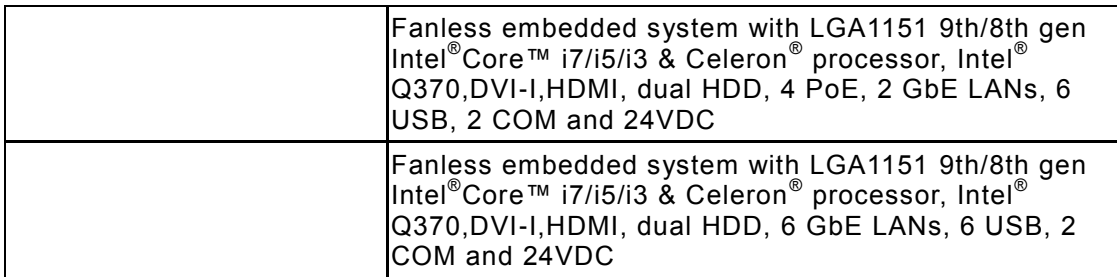

# **[SECTION](#page-16-0) 2 [HARDWARE](#page-16-0) INSTALLATION**

<span id="page-16-0"></span>is convenient for various hardware configurations, such as CPU, DRAM, HDD (Hard Disk Drive), SSD (Solid State Drive), PCI Express Mini card modules and optional MXM graphic module. Section 2 contains guidelines for hardware installation.

# <span id="page-16-1"></span>**2.1 Installation of CPU**

**Step 1 Turn off the system and unplug the power cord. Step 2 Loosen four screws to remove top cover.**

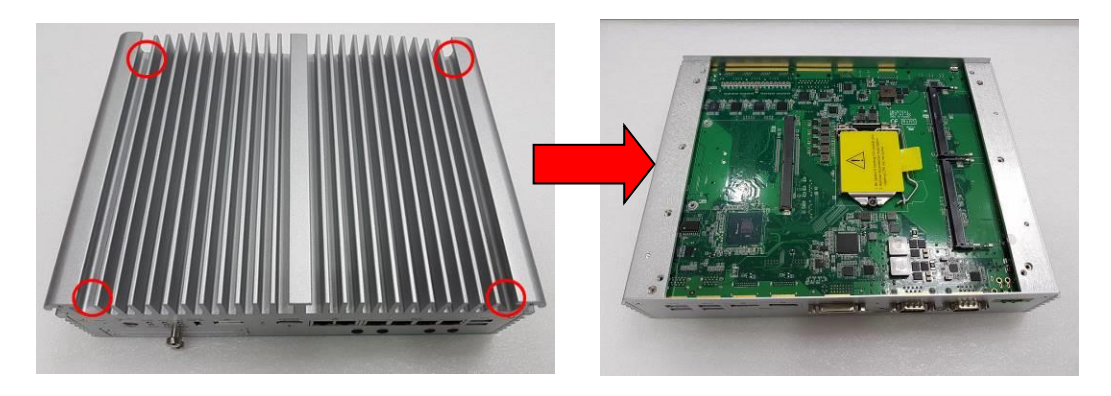

#### **Step 3 Remove the warning label and disengage load lever.**

- Disengage load lever by pushing its hook down and then pulling it slightly outward.
- Rotate load lever to open position at approximately 135°.
- Rotate load plate to open position at approximately 150°.

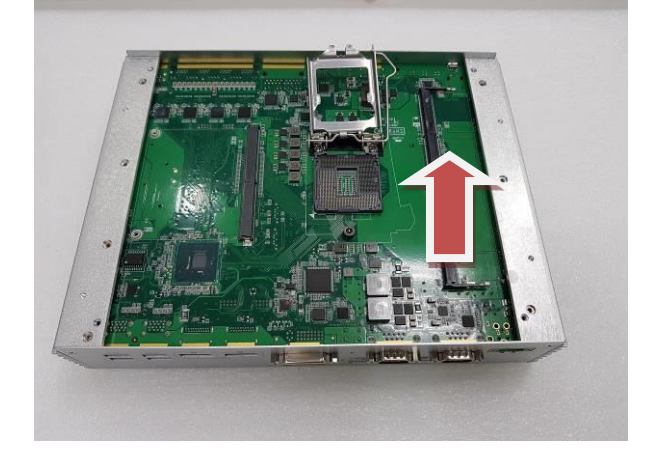

**Note**

*Apply pressure to corner with right-hand thumb when opening or closing load lever - otherwise lever will bounce back (as a mouse trap) causing bent contacts.*

#### **Step 4 CPU installation steps:**

Lift processor package from shipping media by grasping the substrate edges.

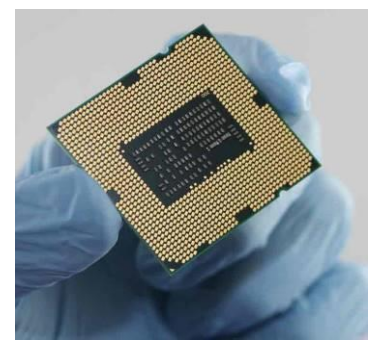

- Scan the processor package gold pads for any presence of foreign material.
- Locate connection 1 indicator on the processor which aligns with connection 1 indicator chamfer on the socket, and notice processor keying features that line up with posts along socket walls.
- Grasp the processor with thumb and index finger along the top and bottom edges. The socket will have cutouts for your fingers to fit into.
- Carefully place the processor into the socket body vertically.

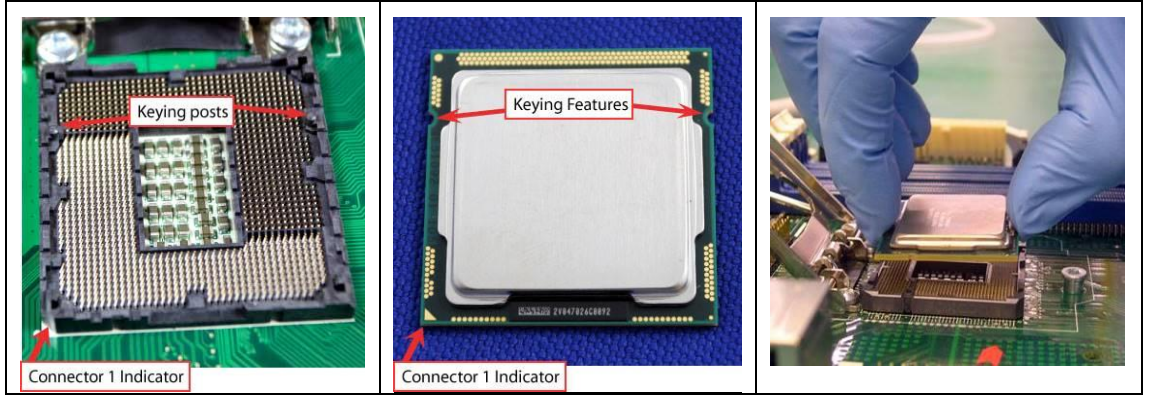

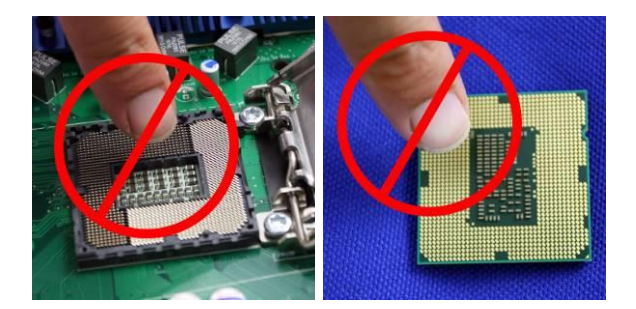

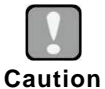

*Never touch fragile socket contacts to avoid damage and do not touch the processors sensitive contacts at any time during installation.*

**Step 5 Align pins of the CPU with pin holes of the socket. While installing the CPU, pay attention to the CPU's orientation by aligning the arrow mark on the CPU with the arrow key on the socket.**

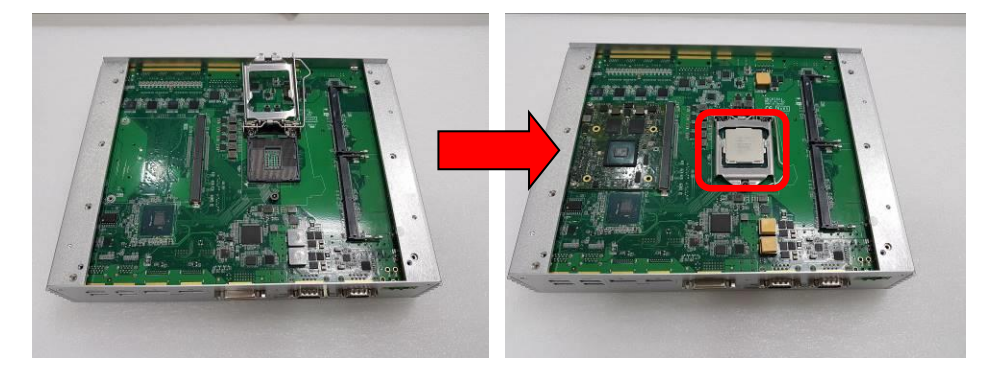

**Step 6 Put the top cover and fasten four screws back onto the system.**

### <span id="page-19-0"></span>**2.2 Installation of 2.5" SATA Device**

- **Step 1 Turn off the system and unplug the power cord.**
- **Step 2 Loosen two of the SATA drive tray's screws and extract the SATA HDD drive tray.**

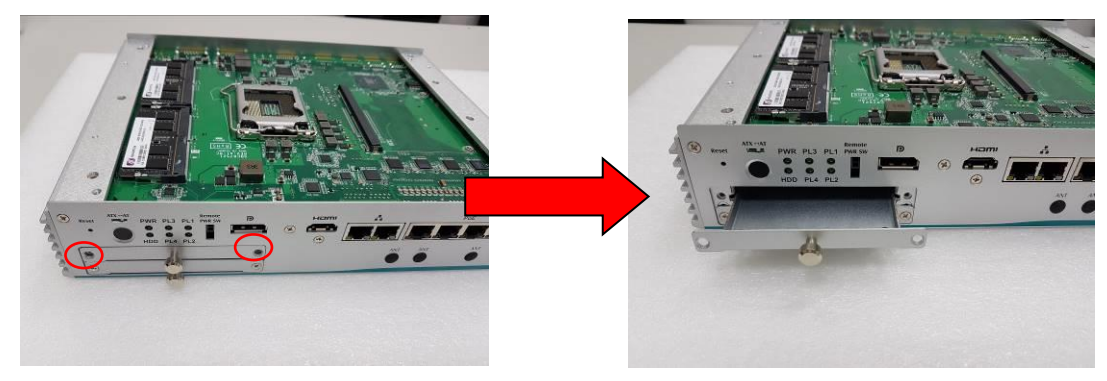

**Step 3 Turn the SATA drive tray upside down to install SSD/HDD and then fasten the four HDD screws to secure the SATA drive tray.**

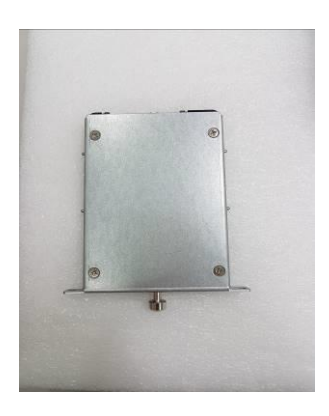

**Step 4 Slide the SATA drive tray back into the system and fasten the screws firmly to complete the installation.**

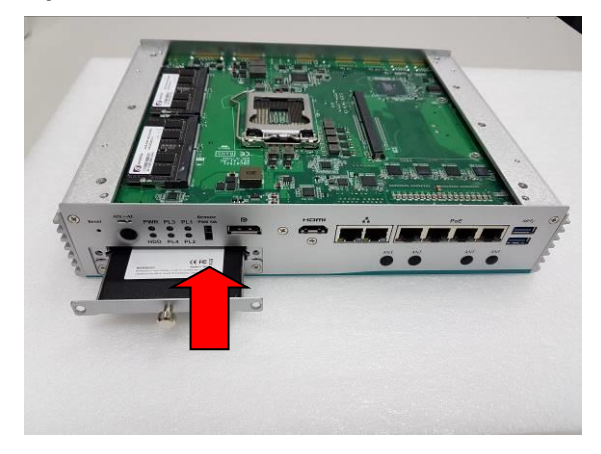

# <span id="page-20-0"></span>**2.3 Installation of SO-DIMM**

- **Step 1 Turn off the system and unplug the power cord.**
- **Step 2 Loosen four screws on the top heatsink which are used to fasten the heatsink to the chassis.**

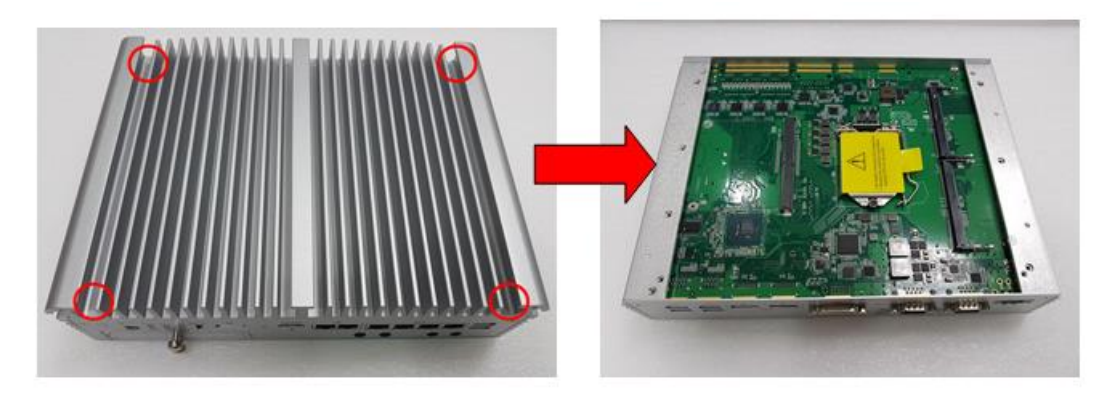

**Step 3 Located the dual DDR4 SO-DIMM sockets on main board.**

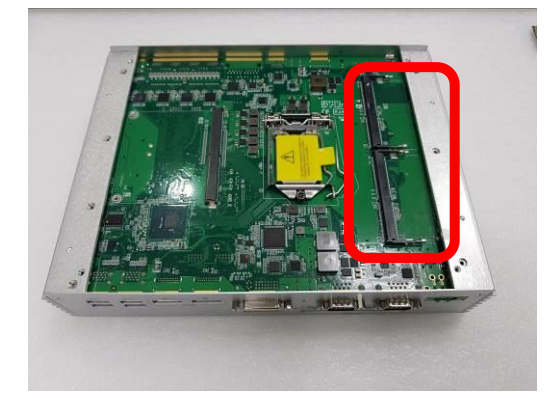

**Step 4 Locate the memory module, insert a gold colored contact into the socket and push the module down until it is locked in place by the two end latches.**

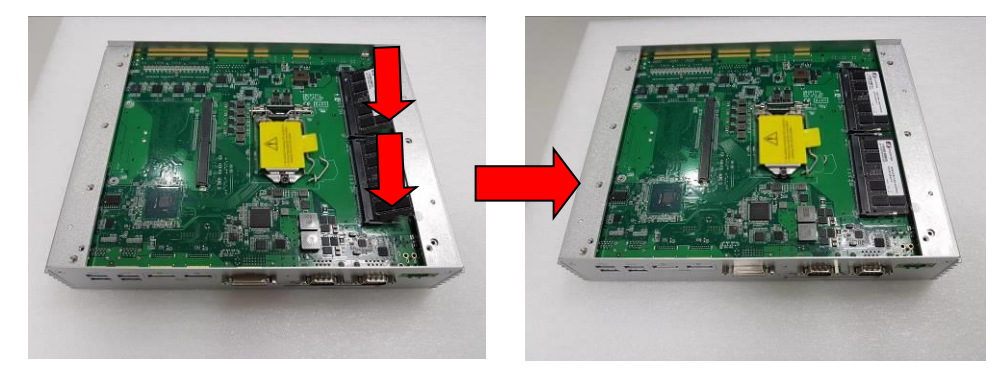

**Step 5 Put the top cover back and fasten four screws back onto the system.**

# <span id="page-21-0"></span>**2.4 Installation of Optional MXM Graphic Module**

- **Step 1 Turn off the system and unplug the power cord.**
- **Step 2 Located the MXM type A connector on the main board.**

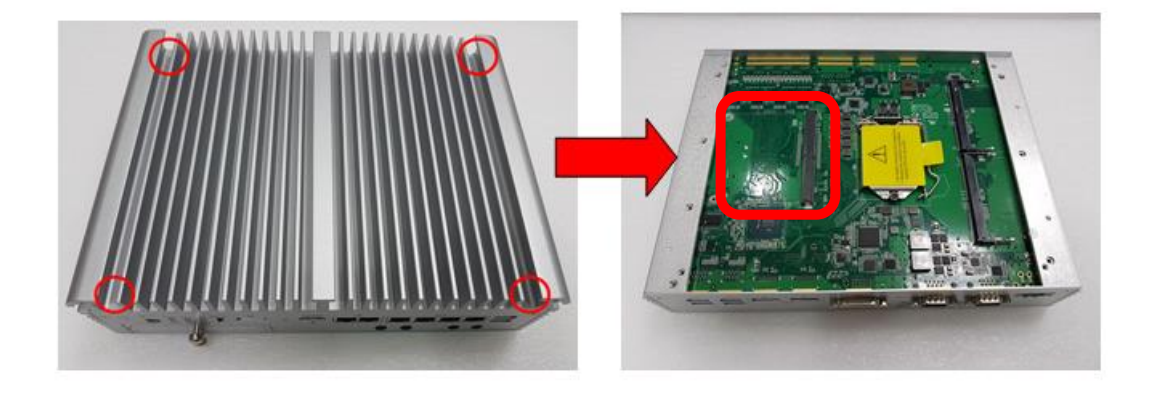

**Step 3 Insert optional NVIDIA® /AMD® MXM module kit into the connector and fasten two screws.**

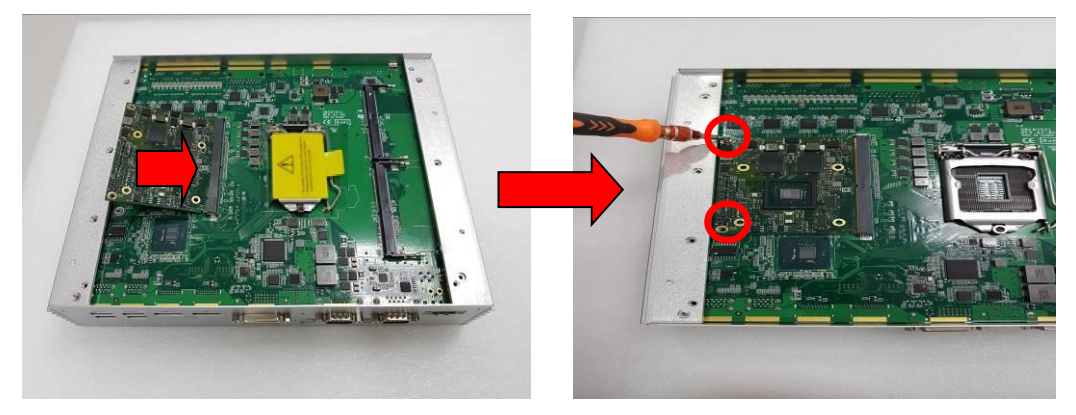

**Step 4 Prepare the optional heat spreader (comes with MXM module kit) and put the grease as below red marked on the bottom side of the copper heat spreader.**

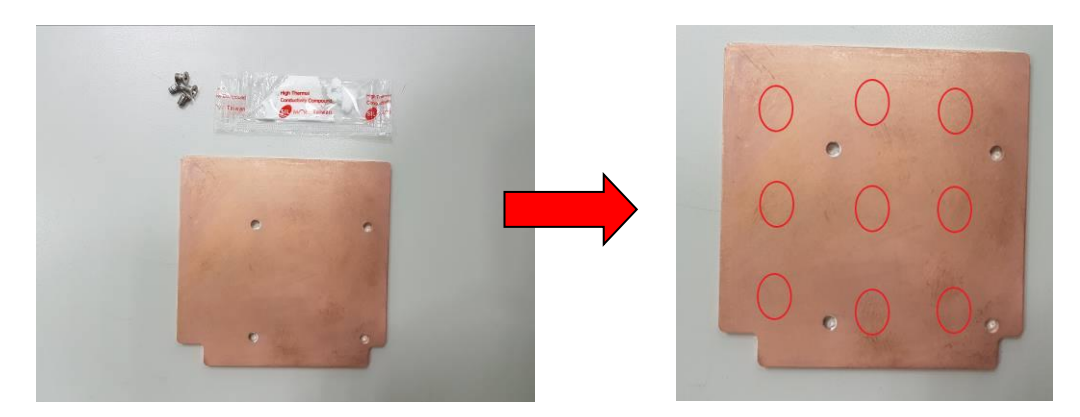

**Step 5 Fasten the copper thermal pad onto the top heat sink, and please make sure that the notch as red marked is facing up.**

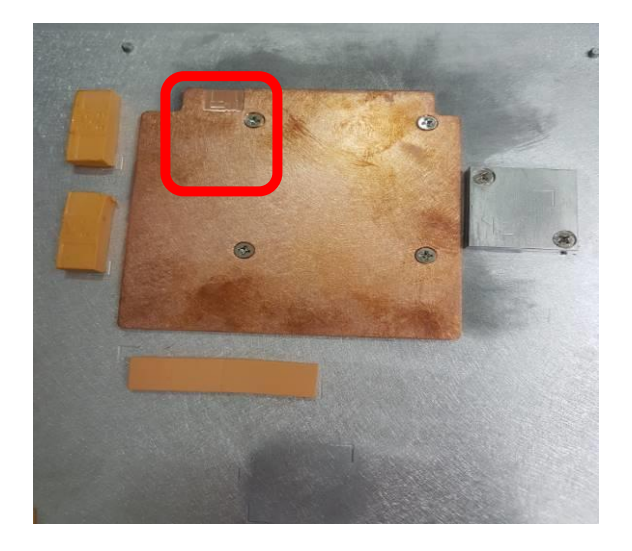

**Step 6 Fasten the top cover back to complete the MXM module installation.**

# <span id="page-23-0"></span>**2.5 Installation of Mini PCIe Module (Full-size)**

- **Step 1 Turn off the system and unplug the power cord.**
- **Step 2 Turn the system upside down to locate screws at the bottom, and loosen all screws.**

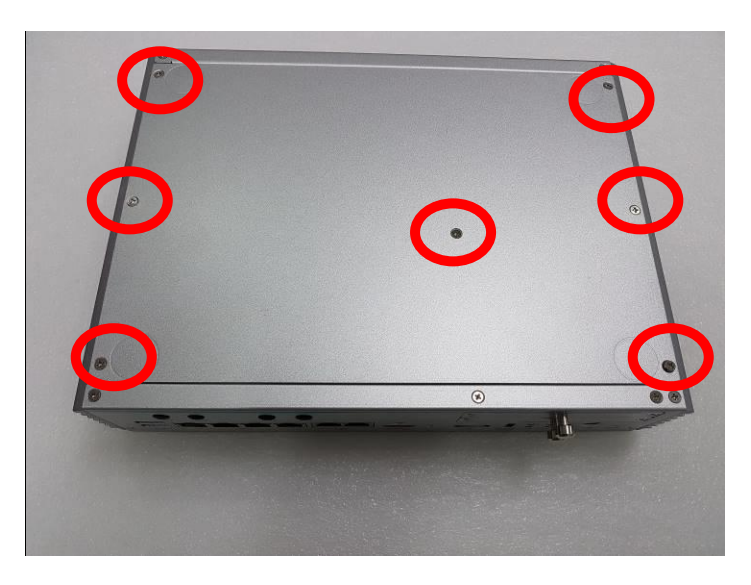

**Step 3 Identify the two full-size mini PCIe slots, insert a mini PCIe module into one of the sockets and then fasten all screws.** 

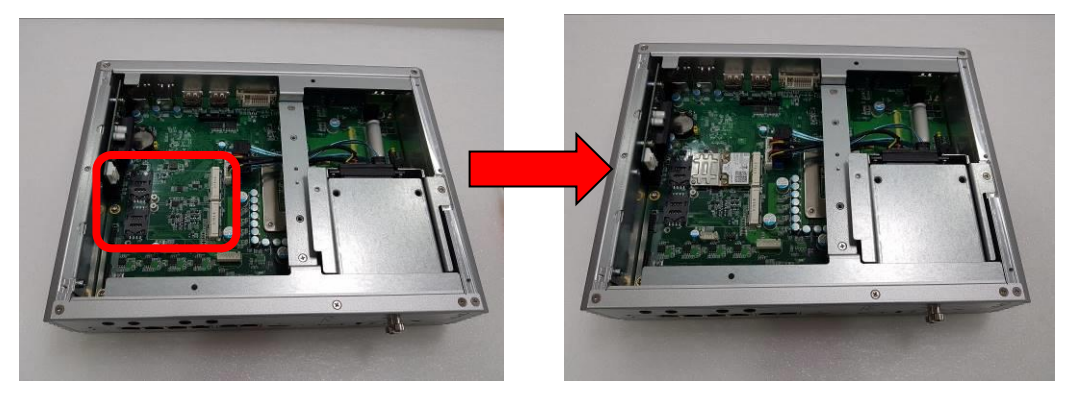

**Step 4 Put the bottom cover and fasten all screws back onto the system.**

### <span id="page-24-0"></span>**2.6 Installation of Flexible I/O Modules**

provides an optional I/O window for customer to add flexible I/O kits via mPCIe interface. For details of the available modules listed below, please refer to their respective quick manuals.

### **-1 x GbE Kit (RJ45\*1)**

- **-32CH DIO Kit (DB44\*1)**
- **-1 x CAN Bus/CAN Open Kit (DB9\*1)**
- **- 2 xRS-232 Kit (DB9\*2)**

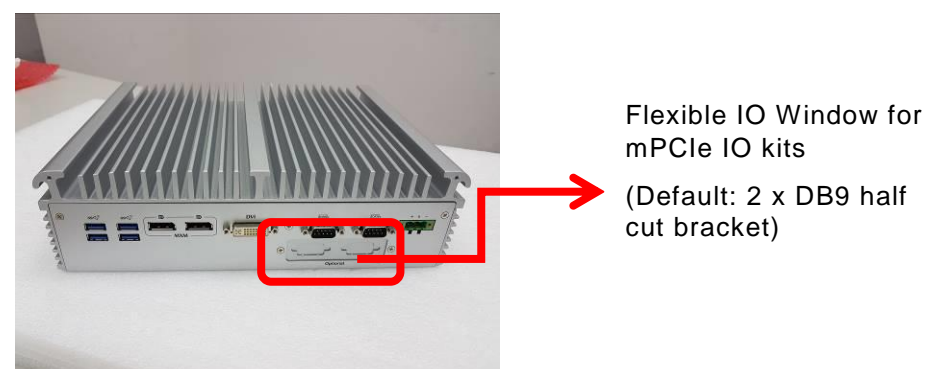

**Steps 1 Prepare the optional flexible I/O kit as below photo shows.**

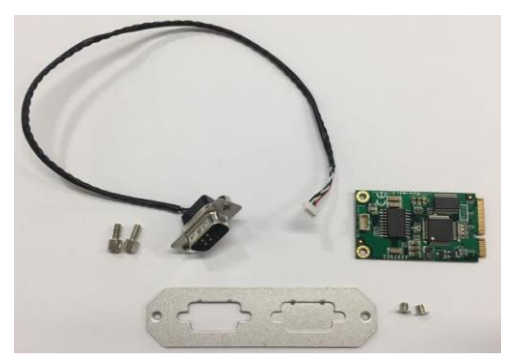

- **Step 2 Turn off the system and unplug the power cord.**
- **Step 3 Loosen all screws to open the bottom cover and then insert the mPCIe module into one of the mPCIe slot.**

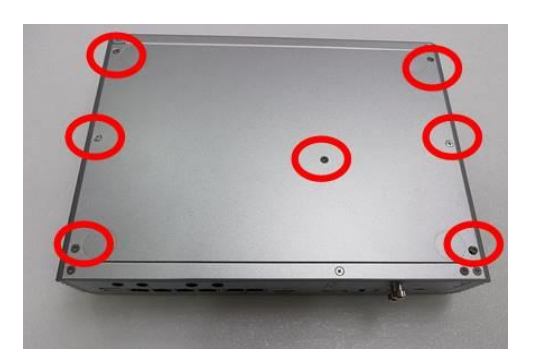

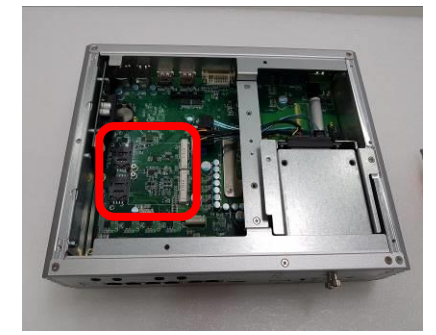

#### **Step 4 Assemble I/O cable to fix the I/O bracket then fasten dual screws of the Flexible I/O Window.**

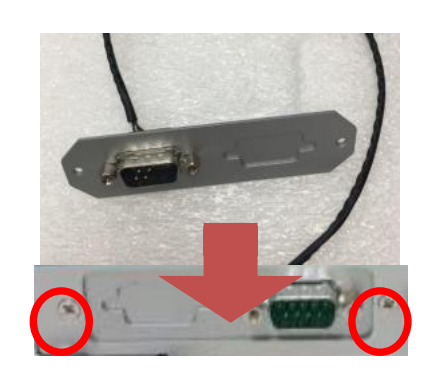

**Step 5 Fasten the bottom cover with all screws onto the system.**

# **SECTION 3 JUMPER & CONNECTOR SETTINGS**

<span id="page-26-0"></span>Proper jumper settings configure to meet various application needs. Hereby all jumpers settings along with their default settings are listed for devices onboard.

# <span id="page-26-1"></span>**3.1 Locations of Jumpers & Connectors**

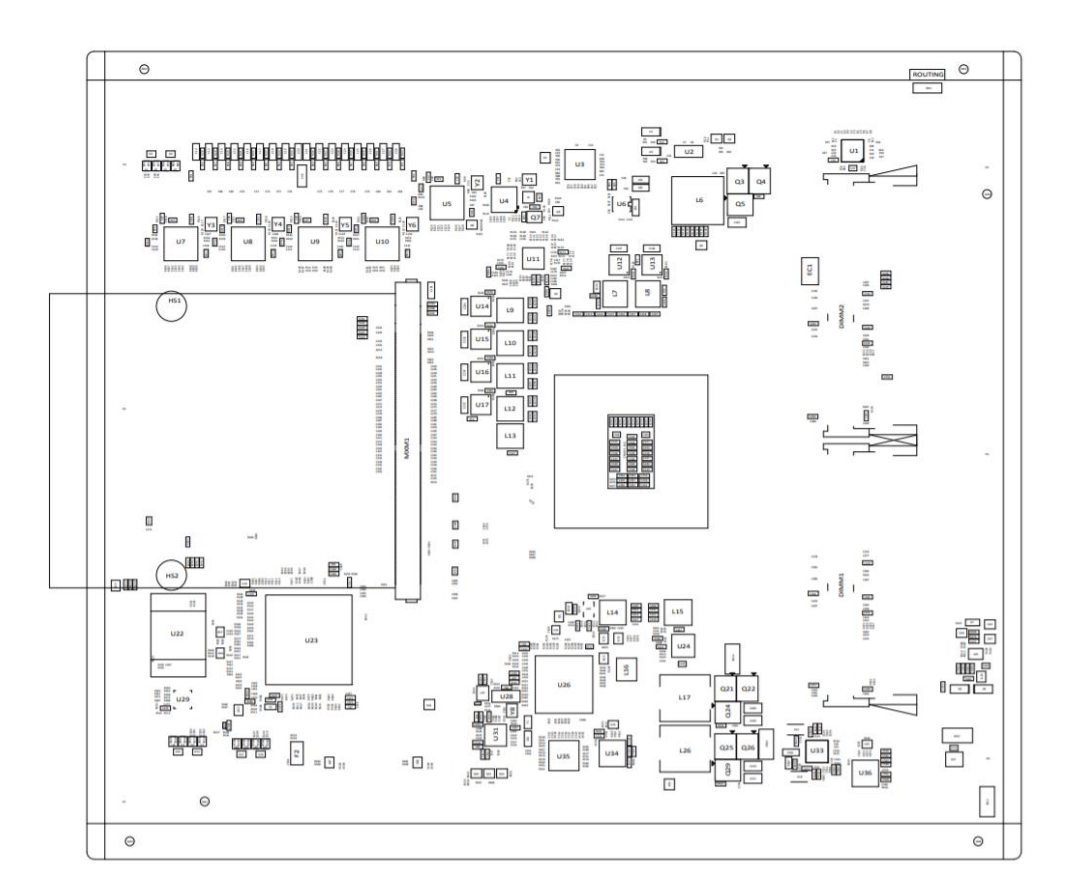

**SBC87521 Top View**

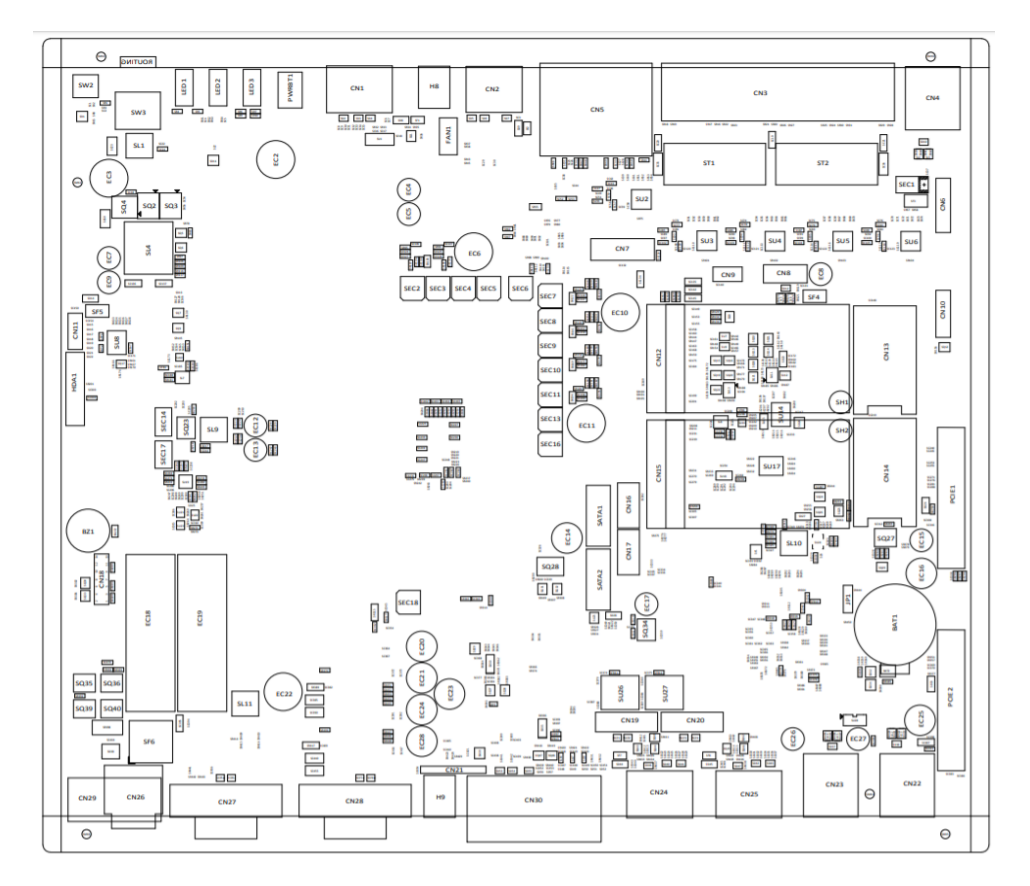

**Bottom View**

【**Note**】**:** *It is strongly recommended that any unmentioned jumper settings should not be modified without instruction . Any modifications without instructions might cause system failure.*

# <span id="page-28-0"></span>**3.2 Summary of Jumper Settings**

Proper jumper settings configure the to meet various application purposes. A table of all jumpers and their default settings is listed below.

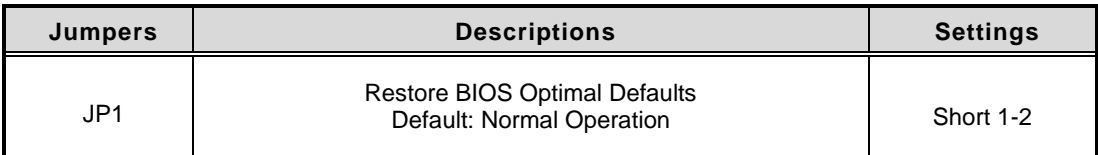

# 【**Note**】**: How to setup Jumpers**

That a cap on a jumper is to "close" the jumper, whereas that offs a jumper is to "open" the jumper.

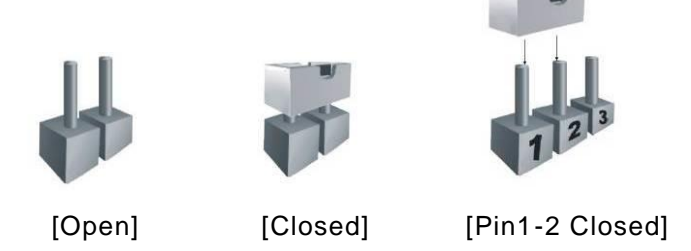

### <span id="page-28-1"></span>**3.2.1 Restore BIOS Optimal Defaults (JP1)**

Put jumper clip to pin 2-3 for a few seconds then move it back to pin 1-2. This procedure is to restore BIOS optimal defaults.

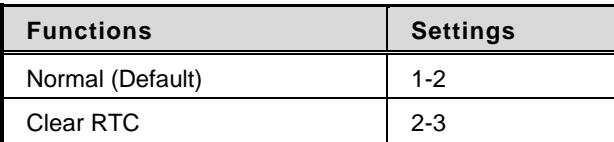

# <span id="page-29-0"></span>**3.3 Connectors**

Please refer to below connector table to get their pin assignments.

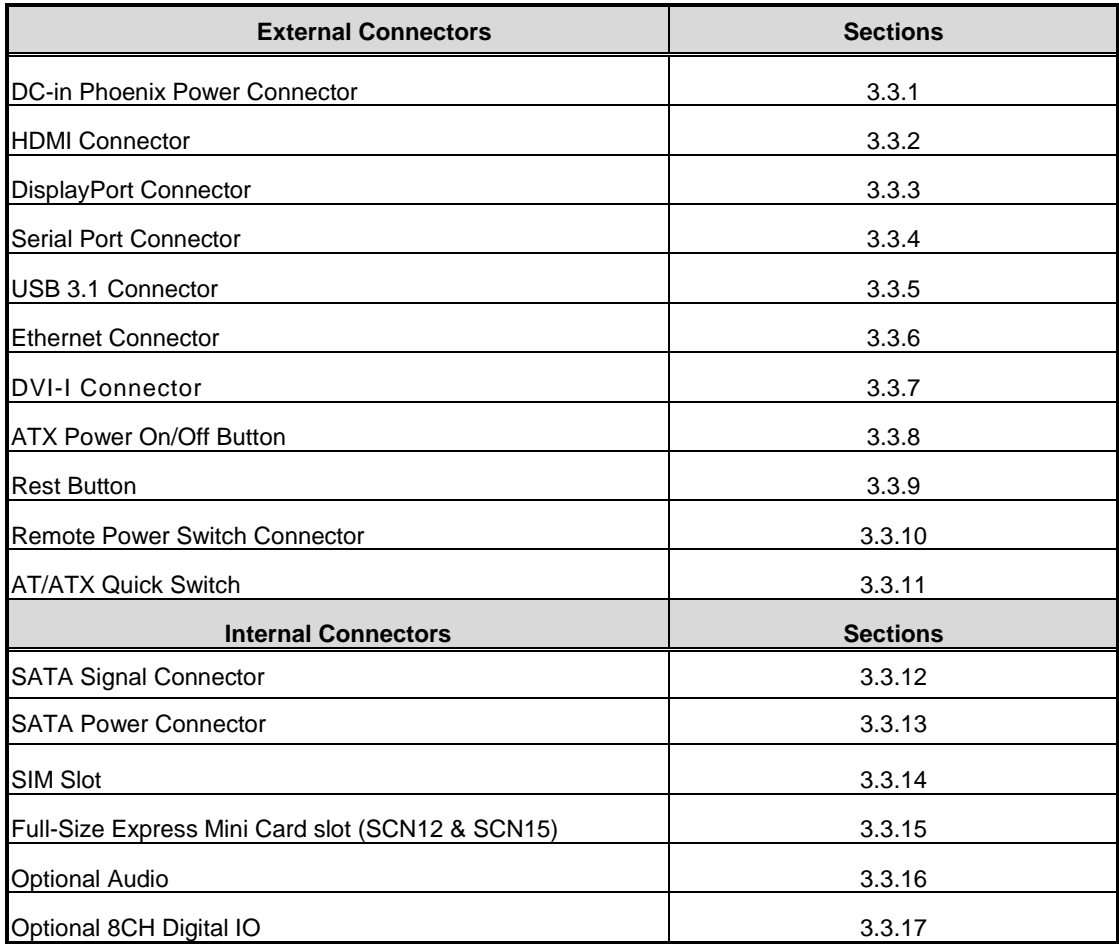

# <span id="page-30-0"></span>**3.3.1 DC-in Phoenix Power Connector (CN29)**

The system supports 24V Phoenix DC-in connector for system power input.

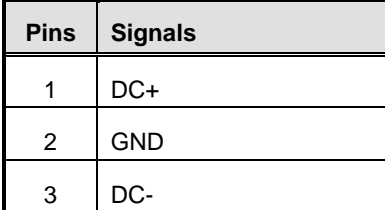

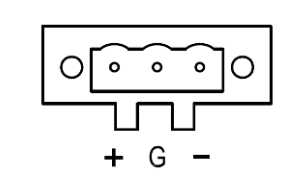

# <span id="page-30-1"></span>**3.3.2 HDMI Connector (CN2)**

The HDMI (High-Definition Multimedia Interface) is a compact digital interface which is capable of transmitting high-definition video and high-resolution audio over a single cable.

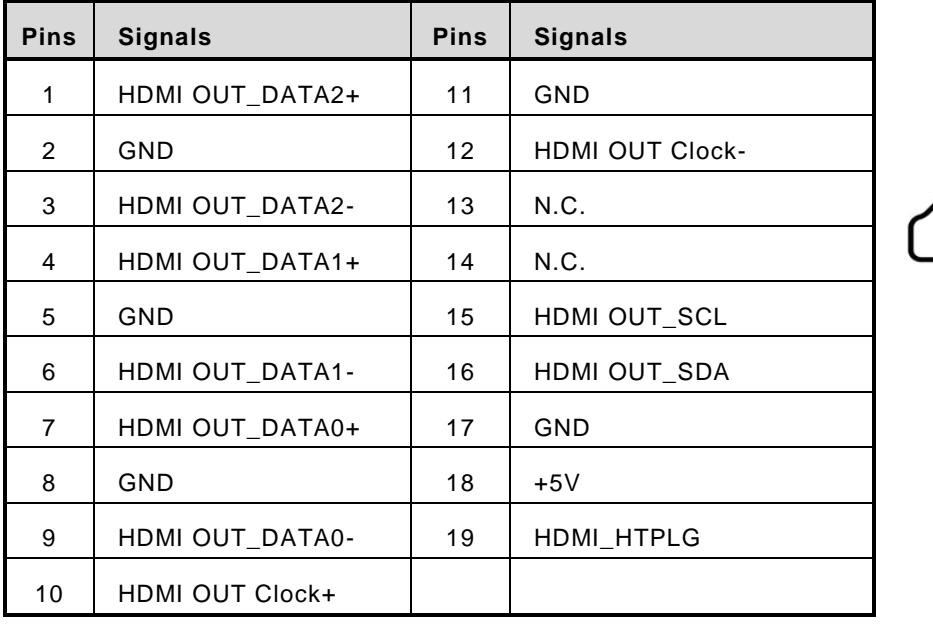

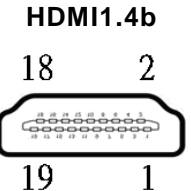

### <span id="page-31-0"></span>**3.3.3 DisplayPort Connector (CN1,CN24,CN25)**

supports three DisplayPort outputs, CN24 & CN25 are designed by MXM optional. DisplayPort interface is also called DP port.

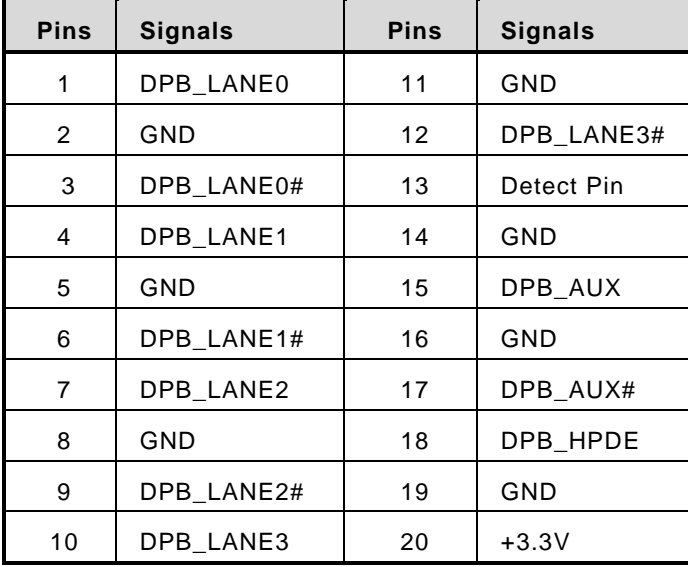

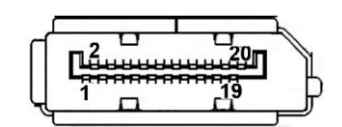

### <span id="page-31-1"></span>**3.3.4 Serial Port Connector (CN27,CN27)**

The system has two serial ports. COM1~COM2 are RS-232/422/485 ports. Please refer to Chapter 4 for the detail of BIOS setting.

#### ※**COM1~2 (CN27,CN28)**

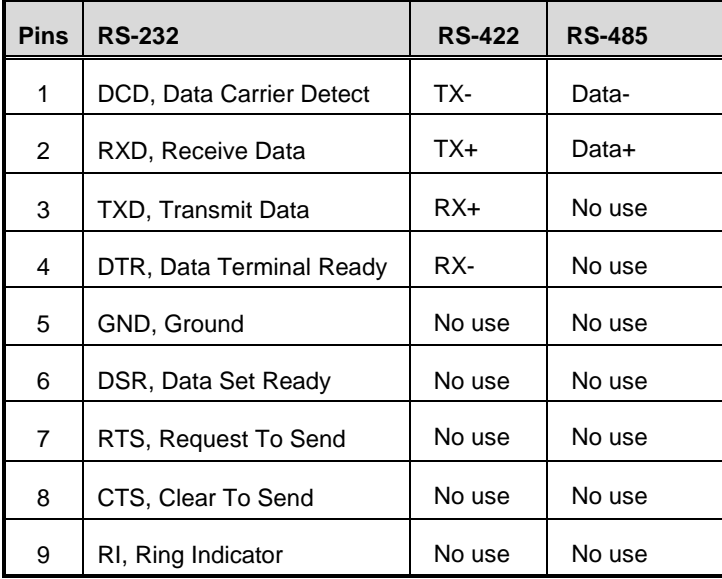

### <span id="page-32-0"></span>**3.3.5 USB 3.1 Connector**

The system has six USB port, four port compliant with USB 3.1 gen2 (10GB/s), two port compliant with USB 3.1 gen1 (5GB/s), and ideally for installing USB peripherals such as scanner, camera and USB devices, etc.

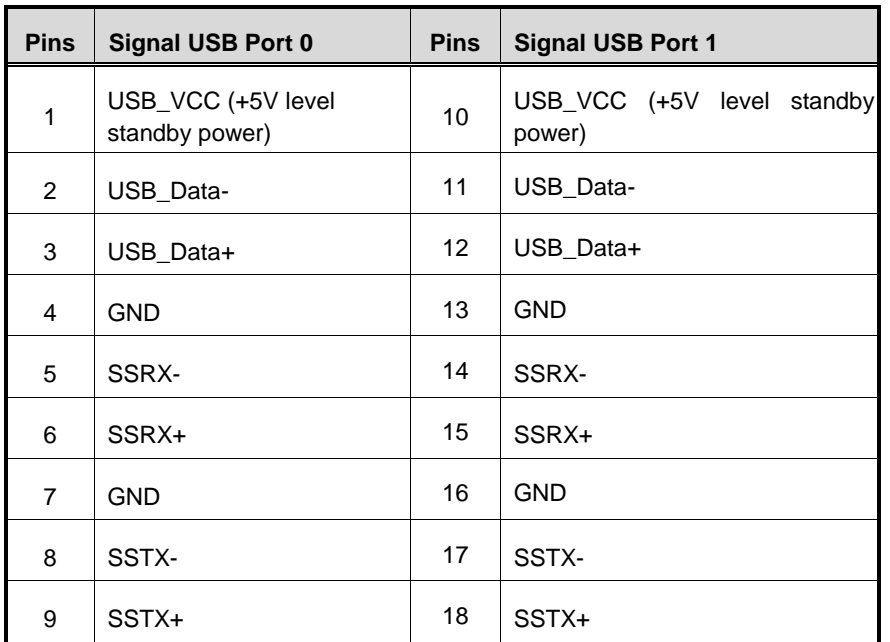

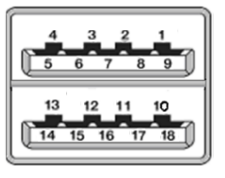

- ※ **CN22**、**CN23 are USB3.1 gen2**
- ※ **CN4 is USB3.1 gen1**

### <span id="page-33-0"></span>**3.3.6 Ethernet Connector (LAN1~LAN6)**

The board has six RJ-45 connectors: LAN1 is designed by Intel i219LM and LAN2 to LAN6 are Intel i210-IT.

LAN1 and LAN2 are GbE ports; LAN3 to LAN6 supports 4-CH PoE and is compliant IEEE802.3at class4. Total power budget is 60W for 4 channels PoE maximum.

**Pins LAN Signal Pins LAN Signal<br>
L1 MDI0+ L5 MDI2+<br>
L2 MDI0- L6 MDI2- RENGL514131211**  $L1$  MDI0+  $\vert$  L5 MDI2+ L2 MDI0- L6 MDI2- L3 MDI1+ L7 MDI3+ L4 | MDI1- | L8 | MDI3-A Activity link LED(Yellow) OFF: No link Blinking: Link established; data activity detected B Speed LED OFF: 10Mbps data rate Green: 100Mbps data rate Orange: 1GMbps data rate

LAN1 to LAN6 are GbE ports without PoE feature..

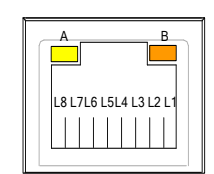

### <span id="page-34-0"></span>**3.3.7 DVI-I Connector (CN30)**

DVI-I (integrated, combines digital and analog in the same connector; digital may be single or dual link) provides transmission of fast and high quality digital video between source device (graphic card) and display device.

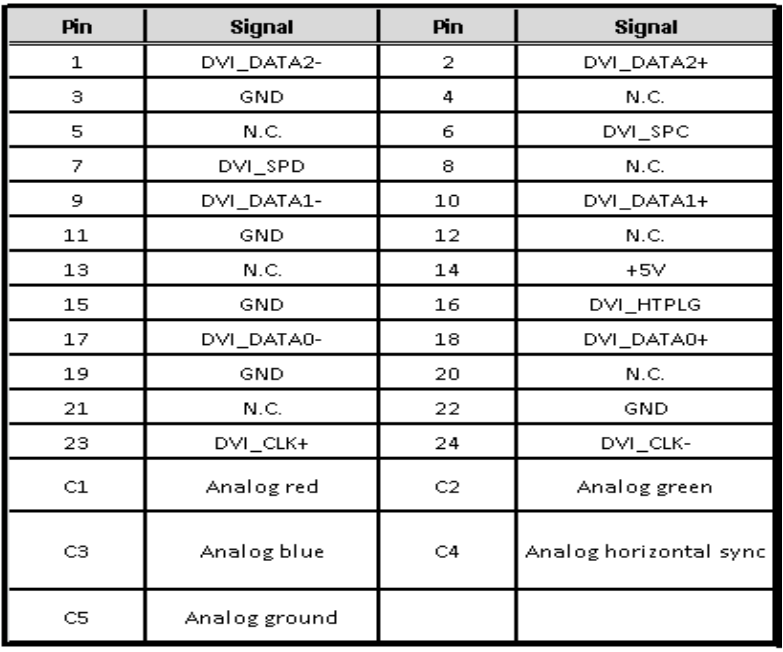

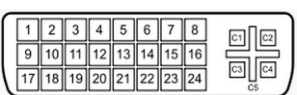

### <span id="page-35-0"></span>**3.3.8 ATX Power on/off (SW3)**

The ATX power button is on the I/O side. It can allow users to control power on/off.

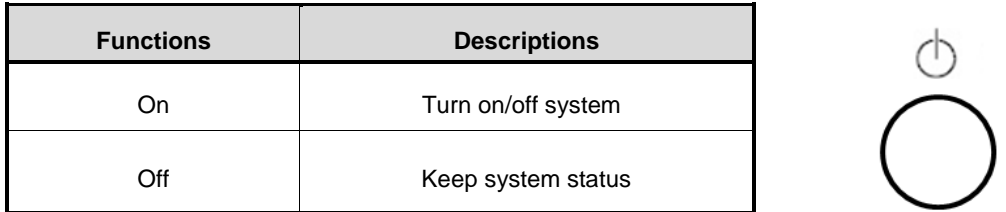

### <span id="page-35-1"></span>**3.3.9 Reset Button (SW2)**

The Reset button can allow users to reset system.

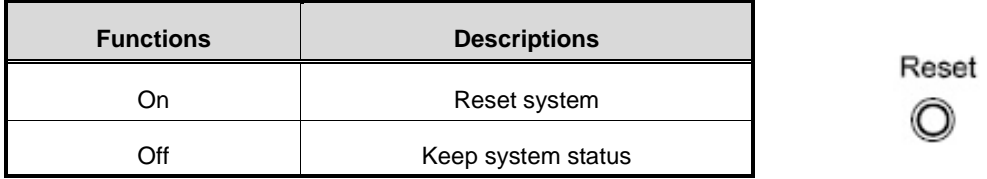

# <span id="page-35-2"></span>**3.3.10 Remote Power Switch Connector (PWRBT1)**

One 2-pin connector output for remote power on/off switch.

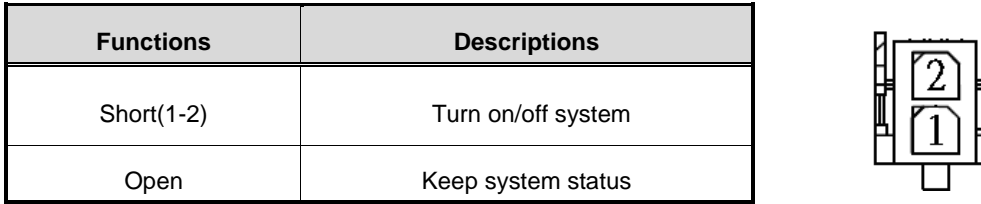

### <span id="page-35-3"></span>**3.3.11 AT/ATX Switch**

If you set AT/ATX switch to AT mode, the system will automatically power on without pressing soft power button during power input; We can use this switch to achieve auto power on demand.

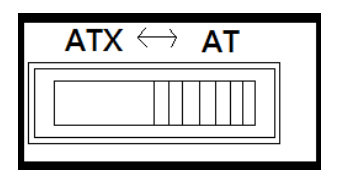
## **3.3.12 SATA Connector (SATA 1 & 2)**

These Serial Advanced Technology Attachment (Serial ATA or SATA) connectors are for high-speed SATA interfaces. They are computer bus interfaces for connecting to devices such as hard disk drives. This board has two SATA 3.0 ports with 6Gb/s performance.

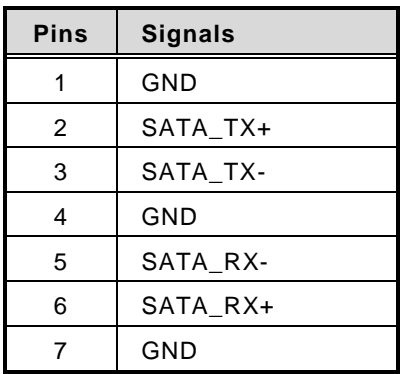

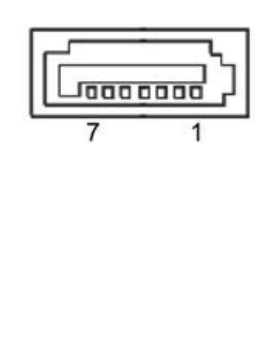

## **3.3.13 SATA Power Connector (CN16,CN17)**

Based on CN19、CN17 to offer the SATA power for SATA 2.5" HDD/SSD.

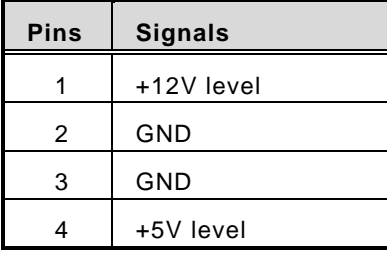

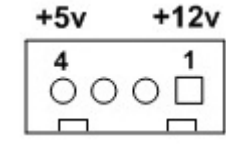

## **3.3.14 SIM Card Slots (CN13,CN14)**

The includes two SIM slots (SCN1) on the bottom side of the system for inserting the SIM card. It is mainly used in 3G/LTE wireless network application on SCN13 and SCN14.

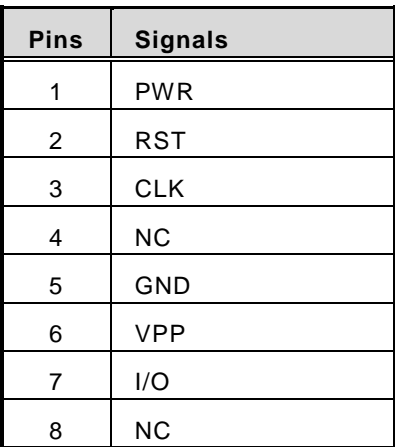

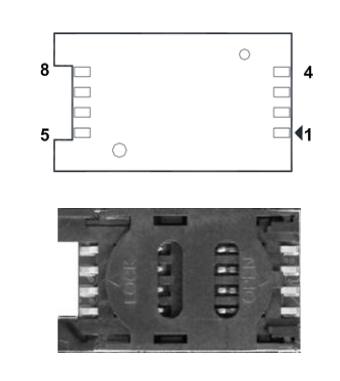

## **3.3.15 Full-Size PCI Express Mini Card Slot (CN12,CN15)**

supports dual full-size PCI-Express Mini Card slots.CN12 is applying to either PCI-Express or USB 2.0 signal, and complies with PCI-Express Mini Card Spec. V1.2.

CN15 is applies to PCI-Express or SATA (mSATA) via BIOS selection and USB signals; PCI-Express complies with PCI-Express Mini Card Spec. V1.2. Thus, users can install mSATA or WLAN/WWAN card into this slot. Please refer to the SATA of BIOS setting to enable or disable mSATA support.

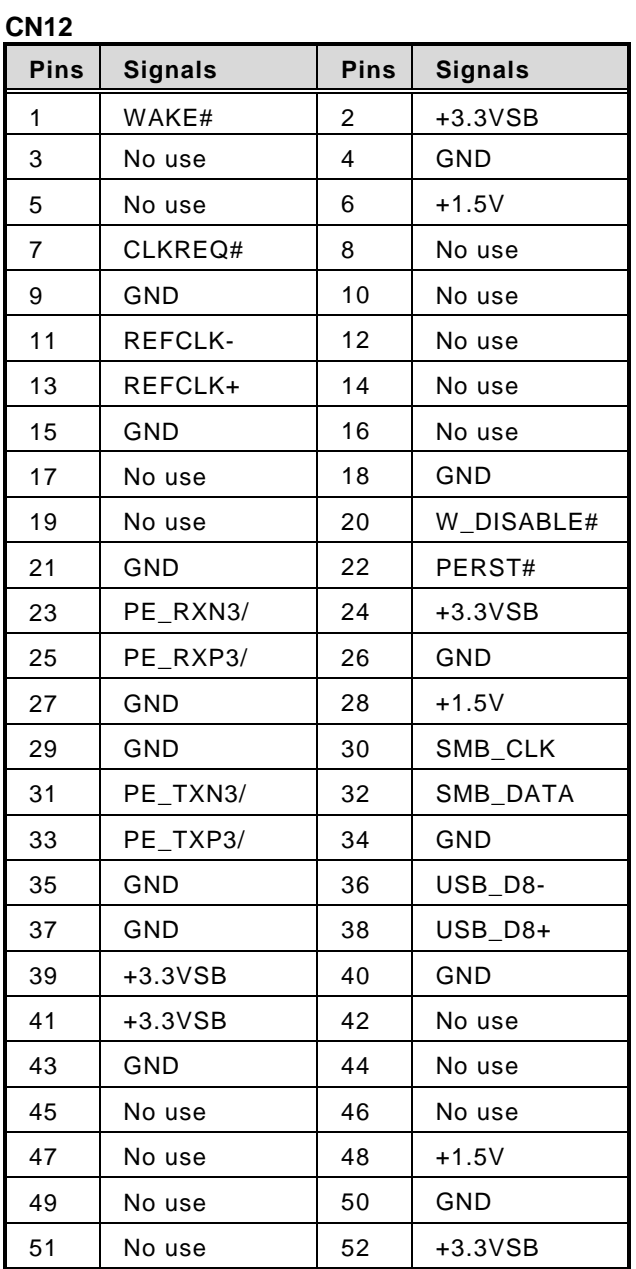

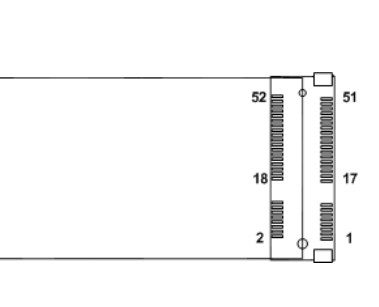

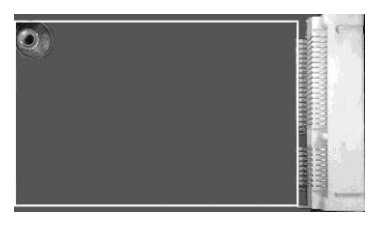

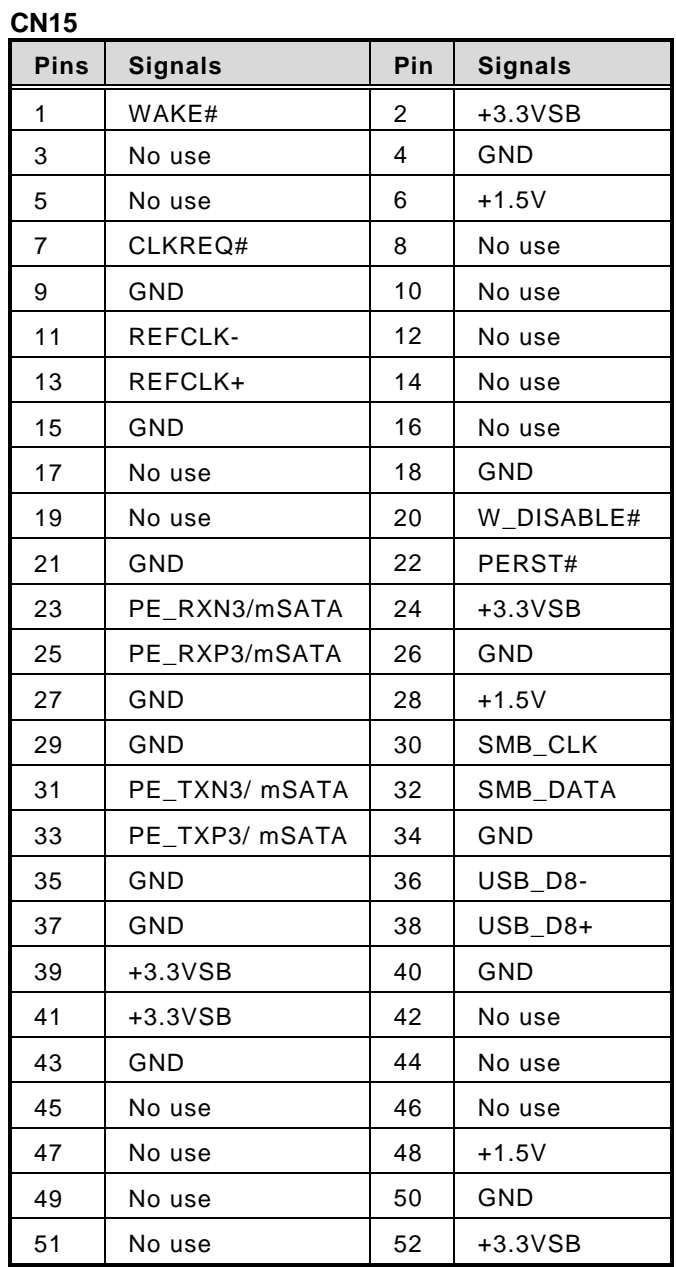

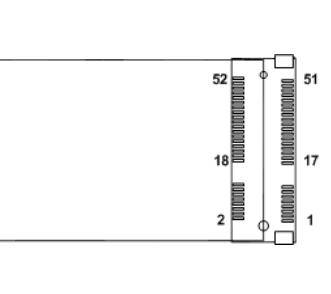

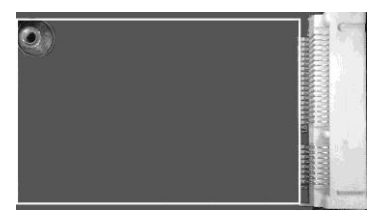

## **3.3.16 Intel® HD Audio Digital Header (HDA1)(Optional)**

This is a 2x8-pin header for connecting external HD Audio board

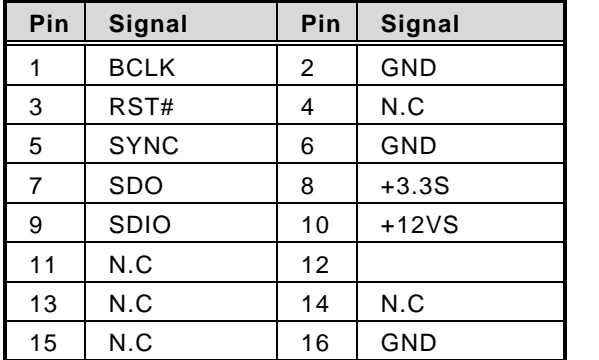

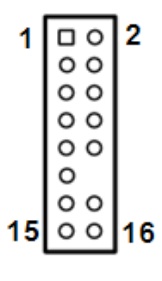

## **3.3.17 Digital I/O (CN11) (optional)**

The system is equipped with 8bit programmable Digital I/O, Please refer to the following table to get default pin define. Default is 4in/4out.

The digital I/O can be configured to control cash drawers and sense warning signals from an Uninterrupted Power System (UPS), or perform store security control. You may use software programming to control these digital signals.

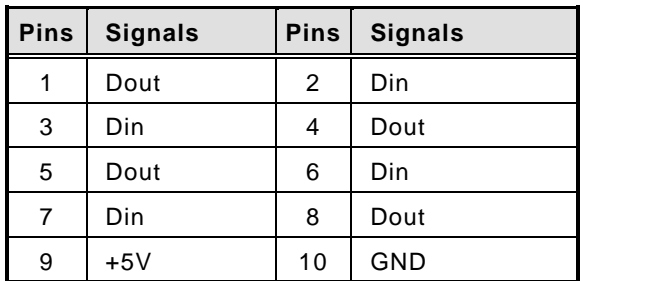

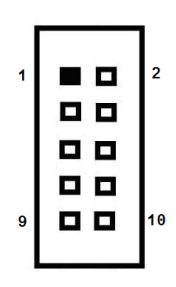

# **SECTION 4 BIOS SETUP UTILITY**

This section provides users with detailed descriptions in terms of how to set up basic system configurations through the BIOS setup utility.

## **4.1 Starting**

To enter the setup screens, follow the steps below:

- 1. Turn on the computer and press the <Del> key immediately.
- 2. After press the <Del> key, the main BIOS setup menu displays. Users can access to other setup screens, such as the Advanced and Chipset menus, from the main BIOS setup menu.

It is strongly recommended that users should avoid changing the chipset's defaults. Both AMI and system manufacturer have carefully set up these defaults that provide the best performance and reliability.

## **4.2 Navigation Keys**

The BIOS setup/utility uses a key-based navigation system called hot keys. Most of the BIOS setup utility hot keys can be used at any time during the setup navigation process. These keys include <F1>, <F2>, <Enter>, <ESC>, <Arrow> keys, and so on.

| <b>Hot Keys</b>          | <b>Descriptions</b>                                                                                                    |
|--------------------------|----------------------------------------------------------------------------------------------------|
| $\rightarrow$ Left/Right | The Left and Right <arrow> keys allow users to select a setup screen.</arrow>                                                                                                    |
| 个↓ Up/Down               | The Up and Down <arrow> keys allow users to select a setup screen or<br/>sub-screen.</arrow>                                                                                                    |
| +- Plus/Minus            | The Plus and Minus <arrow> keys allow users to change the field value of a<br/>particular setup item.</arrow>                                                                                         |
| Tab                      | The <tab> key allows users to select setup fields.</tab>                                                                                                    |
| F <sub>1</sub>           | The <f1> key allows users to display the General Help screen.</f1>                                                                                                    |
| F <sub>2</sub>           | The <f2> key allows users to Load Previous Values.</f2>                                                                                                    |
| F <sub>3</sub>           | The <f3> key allows users to Load Optimized Defaults.</f3>                                                                                                    |
| F4                       | The <f4> key allows users to save any changes they made and exit the<br/>Setup. Press the <f4> key to save any changes.</f4></f4>                                                                     |
| <b>Esc</b>               | The <esc> key allows users to discard any changes they made and exit the<br/>Setup. Press the <esc> key to exit the setup without saving any changes.</esc></esc>                                     |
| <b>Enter</b>             | The <enter> key allows users to display or change the setup option listed<br/>for a particular setup item. The <enter> key can also allow users to display<br/>the setup sub-screens.</enter></enter> |

【**Note**】**:** *Some of the navigation keys differ from one screen to another.*

## **4.3 Main Menu**

The Main Menu screen is the first screen users see when entering the setup utility. Users can always return to the Main setup screen by selecting the Main tab. System Time/Date can be set up as described below. The Main BIOS setup screen is also shown below.

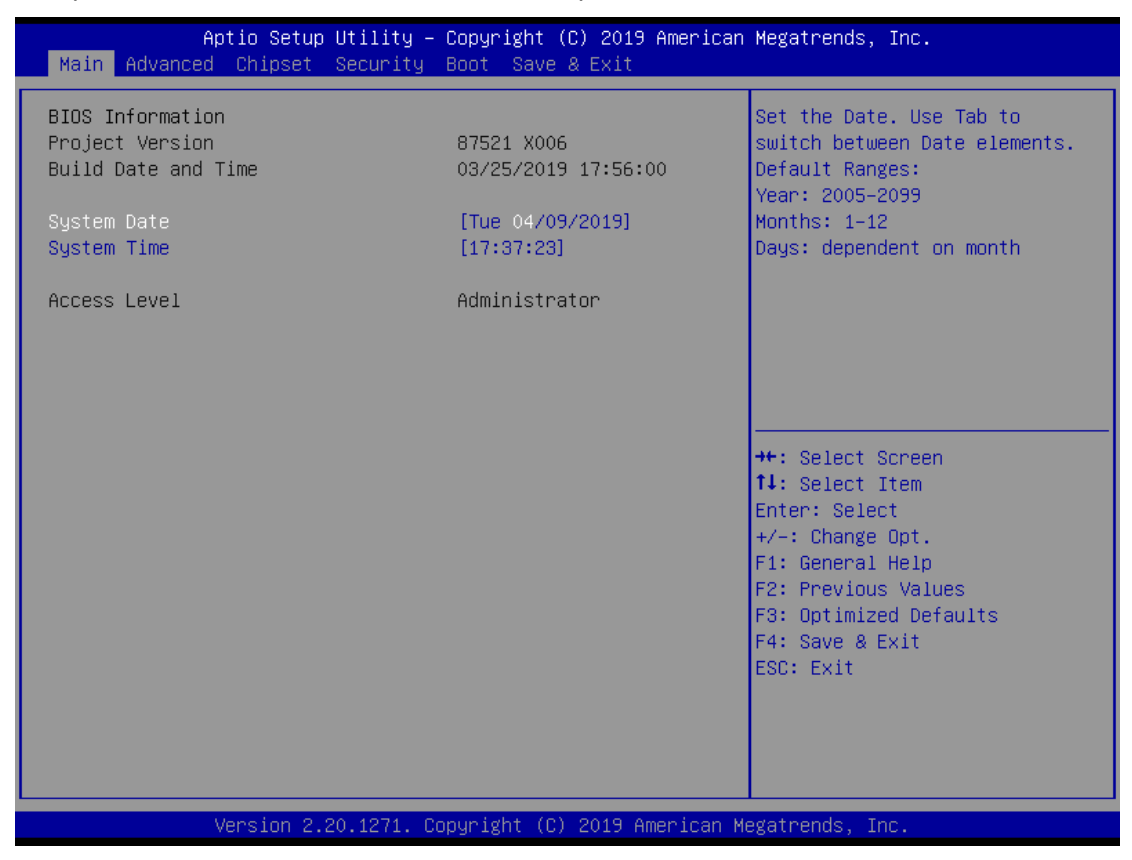

#### **BIOS Information**

Display the auto-detected BIOS information.

#### **System Language**

Choose the system default language.

#### **System Date/Time**

Use this option to change the system time and date. Highlight System Time or System Date using the <Arrow> keys. Enter new values through the keyboard. Press the <Tab> key or the <Arrow> keys to move between fields. The date must be entered in MM/DD/YY format. The time is entered in HH:MM:SS format.

#### **Access Level**

Display the access level of current user.

## **4.4 Advanced Menu**

The Advanced menu also allows users to set configuration of the CPU and other system devices. Users can select any items in the left frame of the screen to go to sub menus:

- ► Mini Card switch
- ► NCT6106D Super IO Configuration
- ► NCT6106D Hardware Monitor
- ► ACPI Settings
- ► Trusted Computing
- ► CPU Configurations
- ► SATA & RST Configuration
- ► PCH-FW Configuration
- ► AMT Configuration
- ► CSM Configuration

For items marked with " $\blacktriangleright$ ", please press <Enter> for more options.

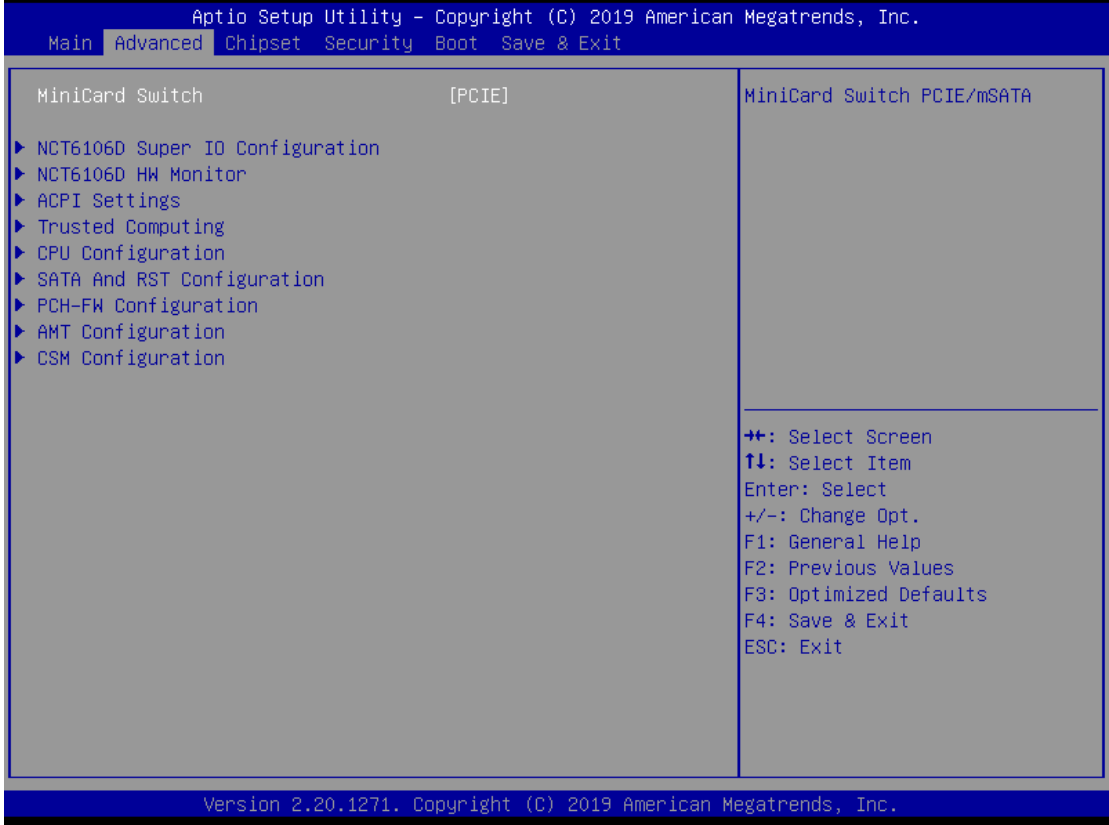

### **Mini Card switch**

Use this to select Mini Card setting, default is "PCIE".

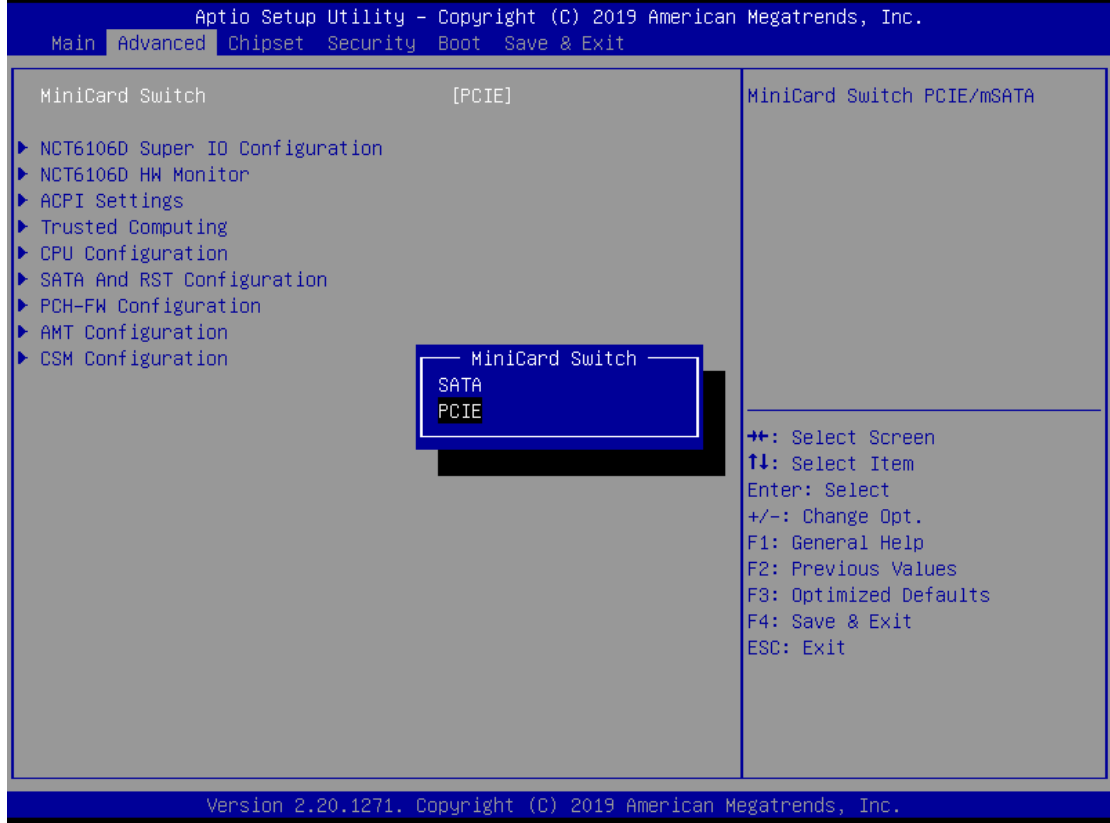

### **NCT6106D Super IO Configurations**

Use this screen to select options for the NCT6106D Super IO Configurations, and change the value of the selected option. A description of the selected item appears on the right side of the screen. For items marked with "►", please press <Enter> for more options

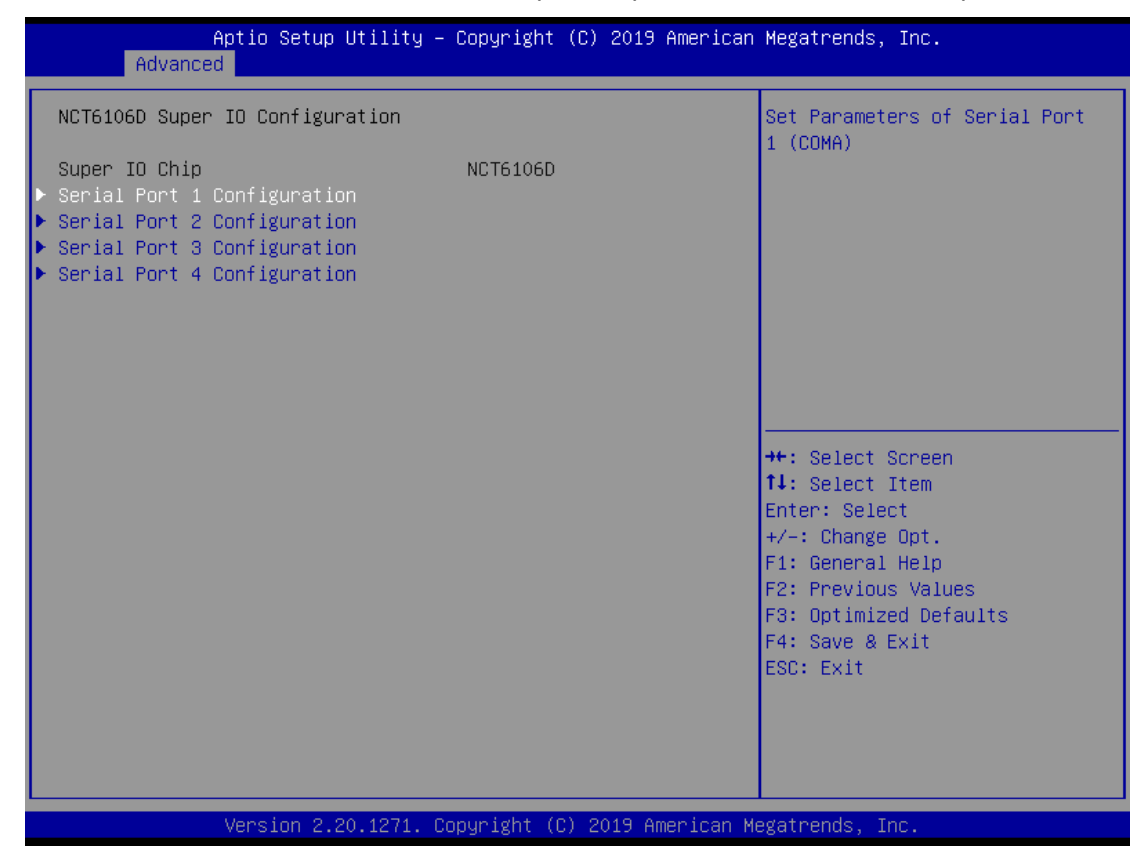

### **Serial Port 1~2 (COM1~2) Configurations**

Use these items to set parameters related to serial ports 1~2.

### **Serial Port 1~2 (COM3~4) Configurations by optional (via PCIe mini card module)**

#### **Serial Port 1**

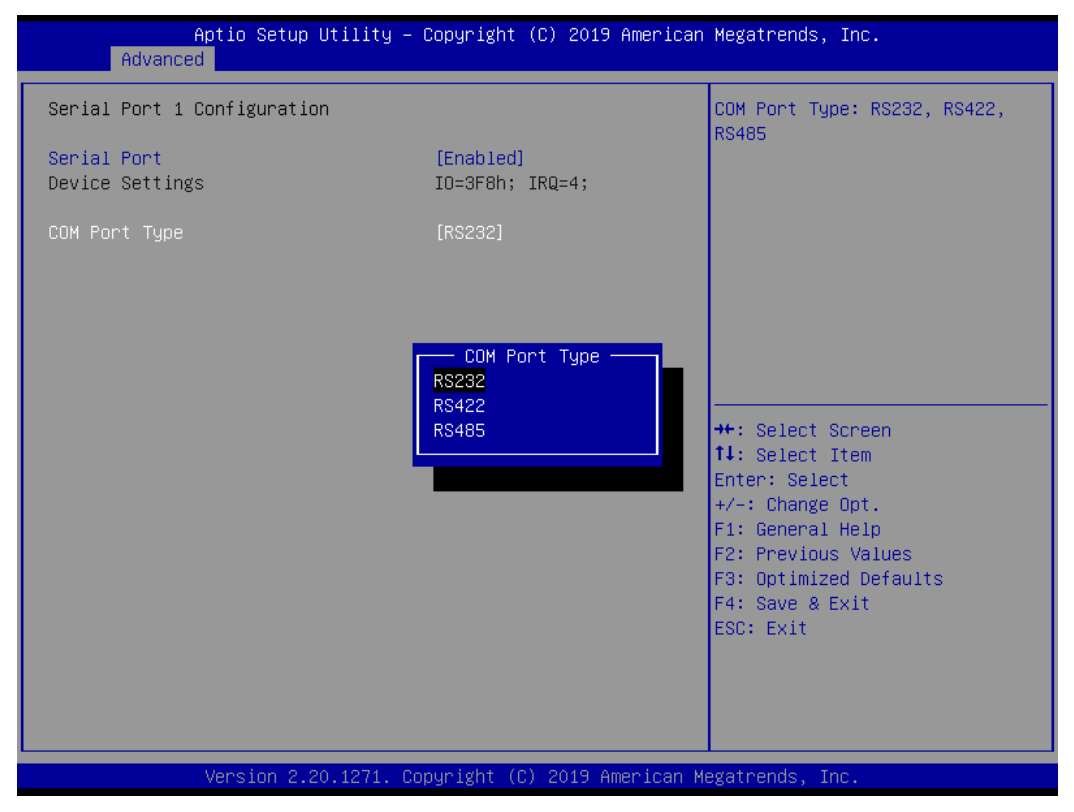

#### **Select Mode**

Use this option to set RS-232/RS-422/RS-485 mode.

#### **Serial Port 2**

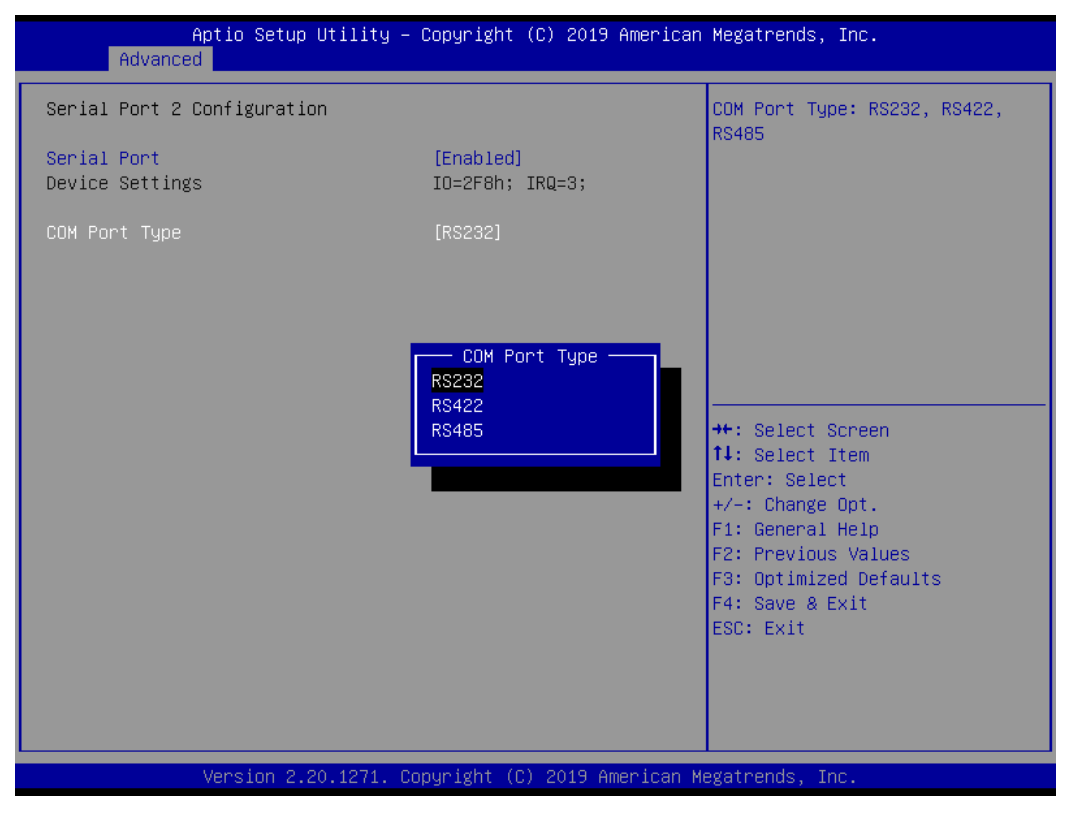

### **NCT6106D Hardware Monitor**

This screen monitors hardware health status.

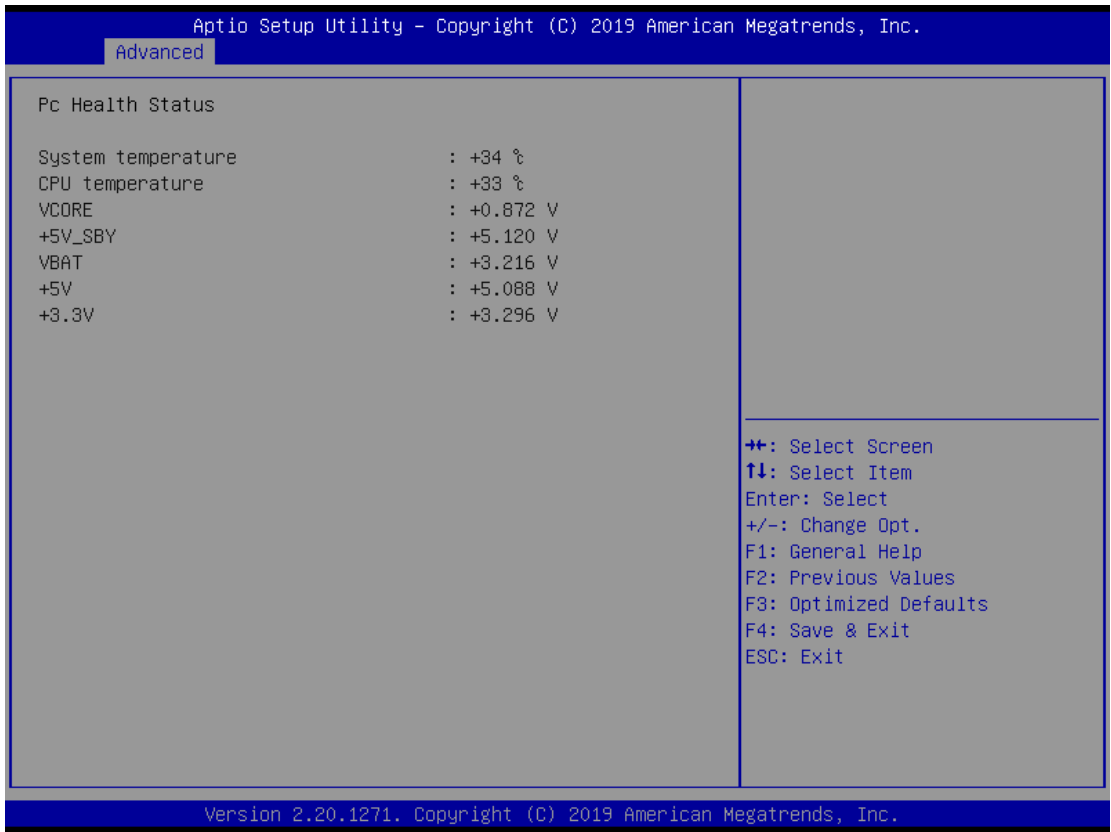

This screen displays the temperature of system and CPU as well as system voltages (VCORE, +3.3V, +5V STBY and +5V).

### **ACPI Settings**

Use this screen to select options for the ACPI configuration, and change the value of the selected option. A description of the selected item appears on the right side of the screen.

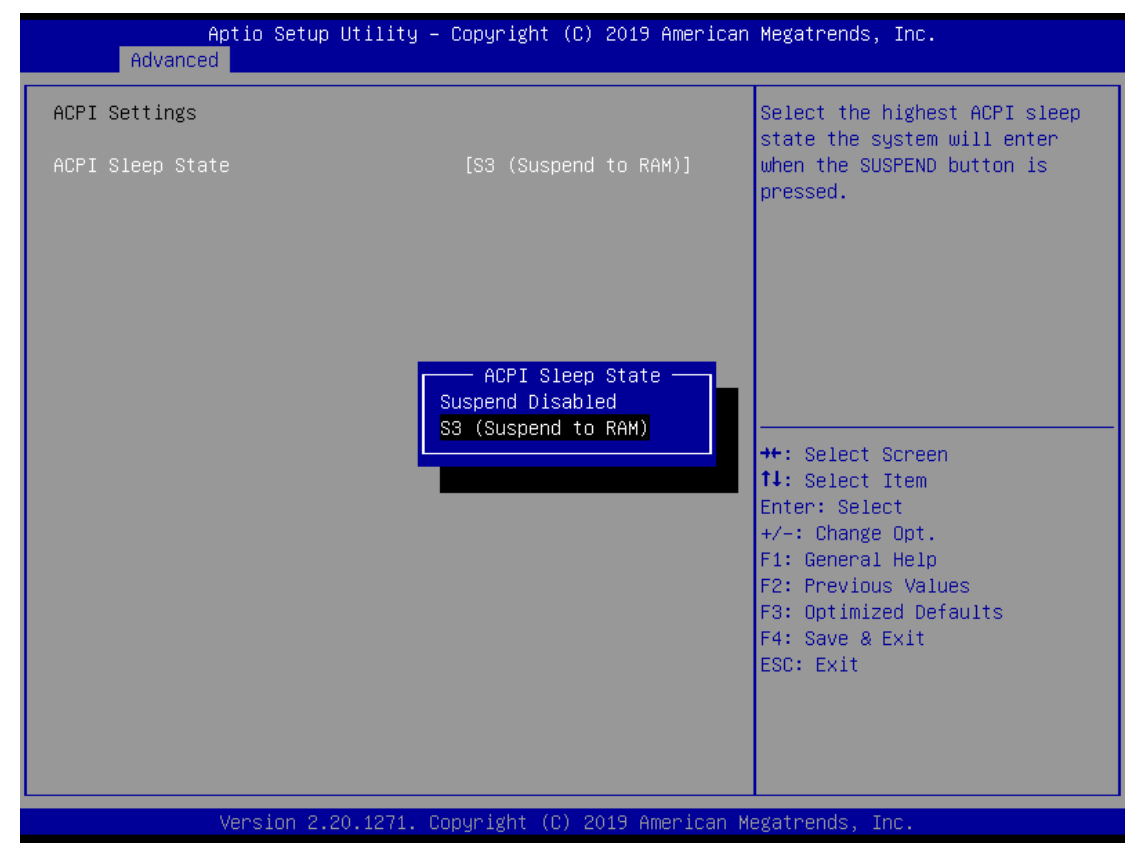

#### **ACPI Sleep State**

When the sleep button is pressed, the system will be in the ACPI sleep state.

The default is S3 (Suspend to RAM).

## **Trust Computing**

If users install a security device, such as TPM, users will see the following information for the TPM device and status.

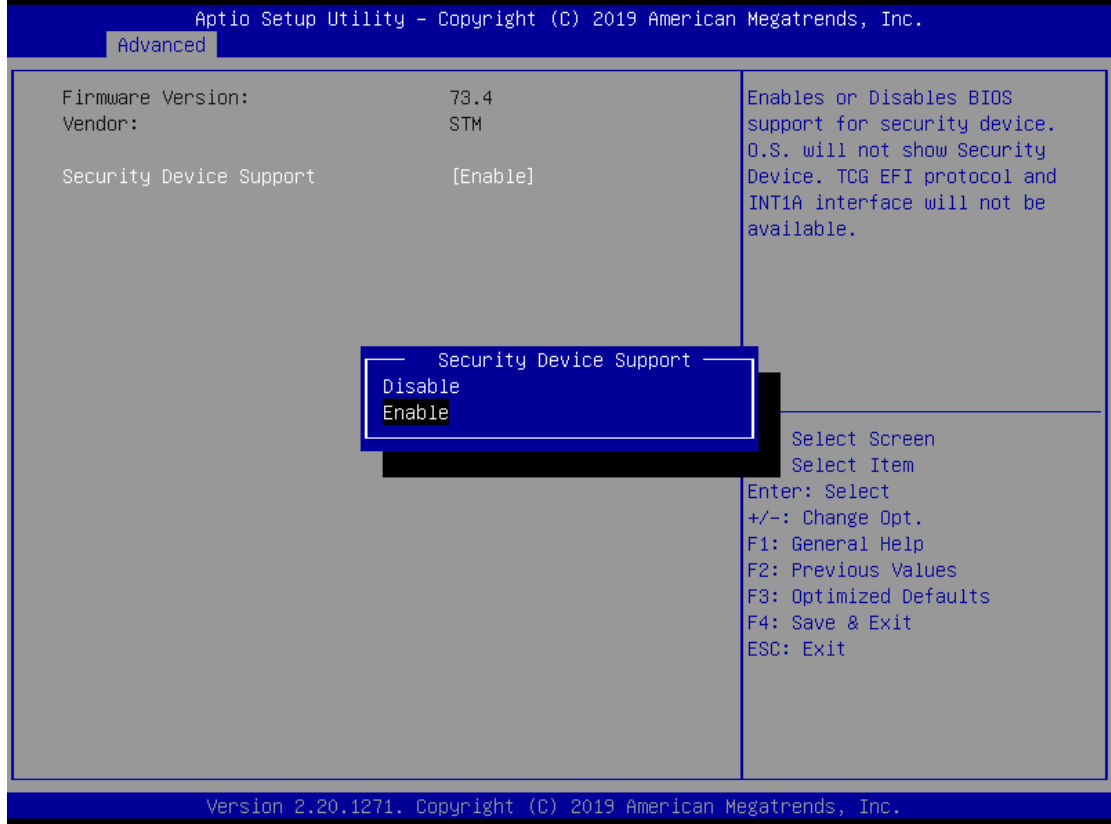

## **CPU Configuration**

This screen shows the CPU version and its detailed information.

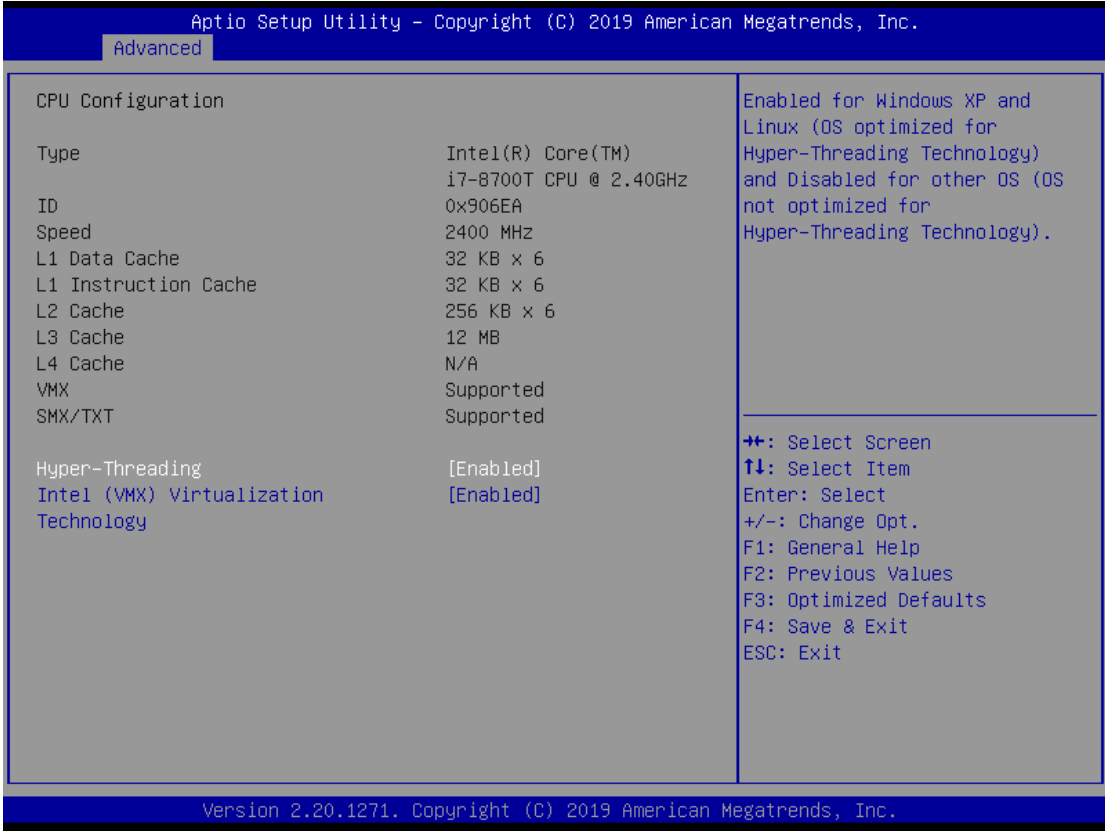

### **Intel Virtualization Technology**

It allows a hardware platform to run multiple operating systems separately and simultaneously, enabling one system to virtually function as several systems.

## **SATA & RST Configuration**

In this Configuration menu, you can see the currently installed hardware in the SATA ports. During system boot up, the BIOS automatically detects the presence of SATA devices.

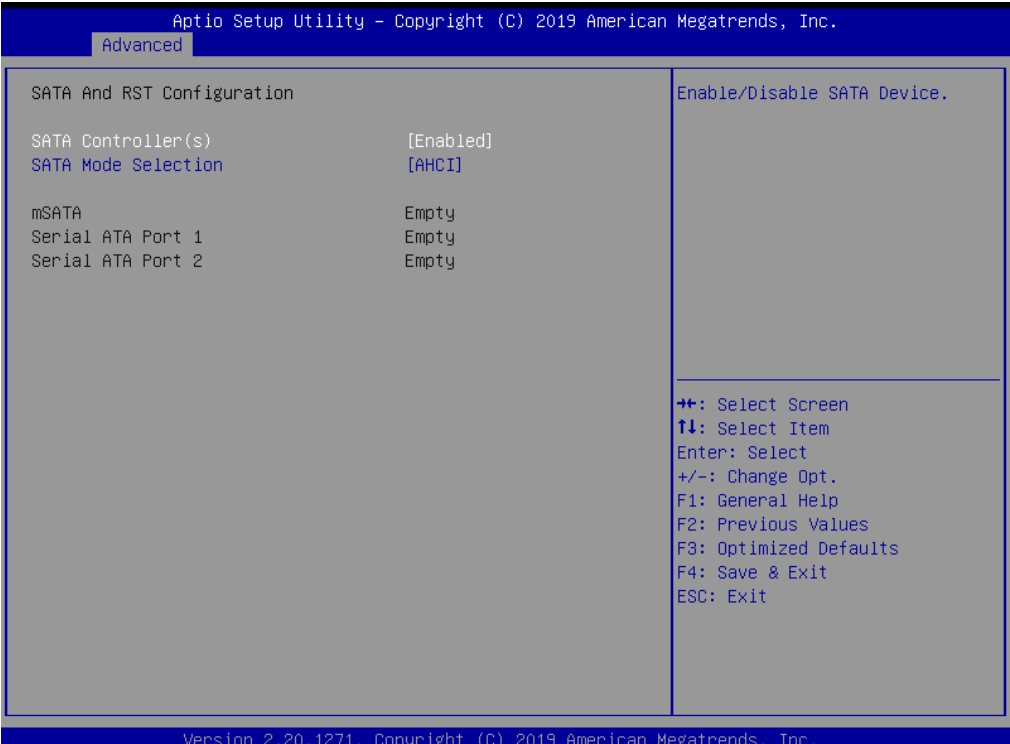

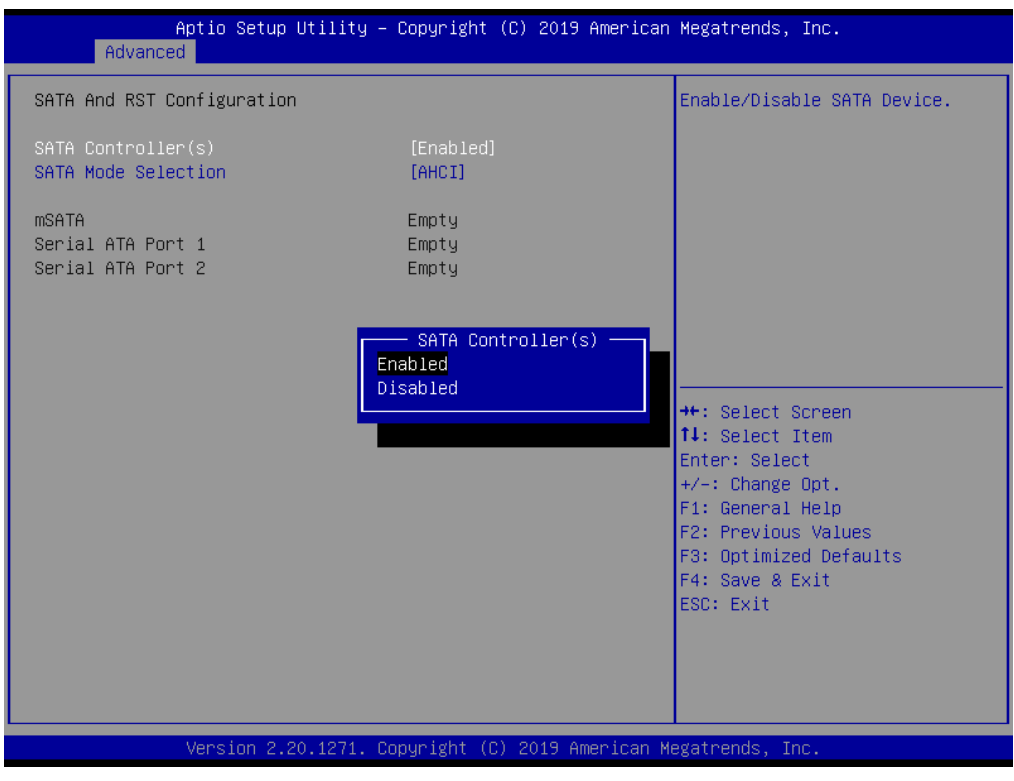

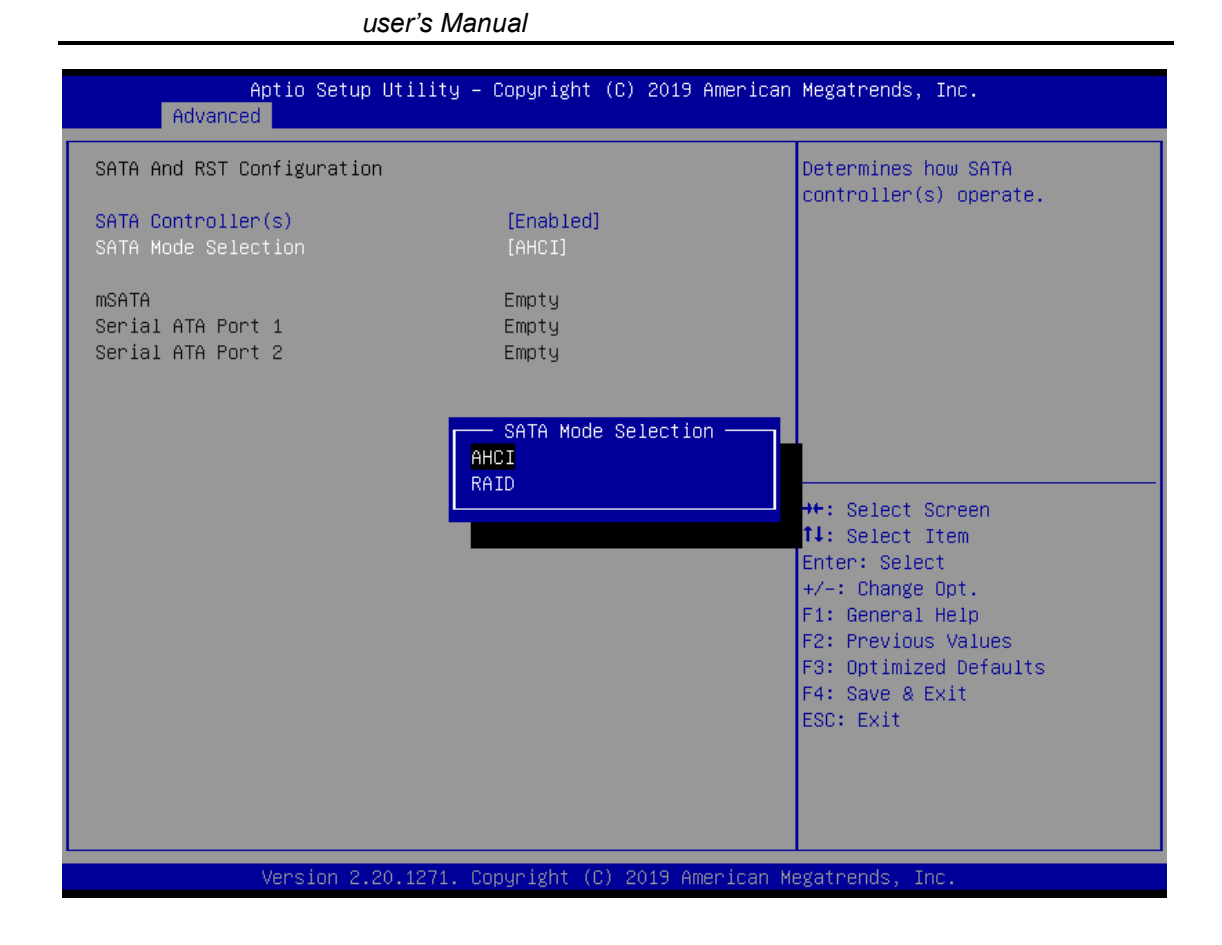

### **SATA Mode Selection**

AHCI (Advanced Host Controller Interface) mode is how SATA controller(s) operate.

### **Serial ATA Port 1~2**

It shows the device installed in connector SATA1~2.

## **PCH-FW Configuration**

This screen shows ME Firmware information.

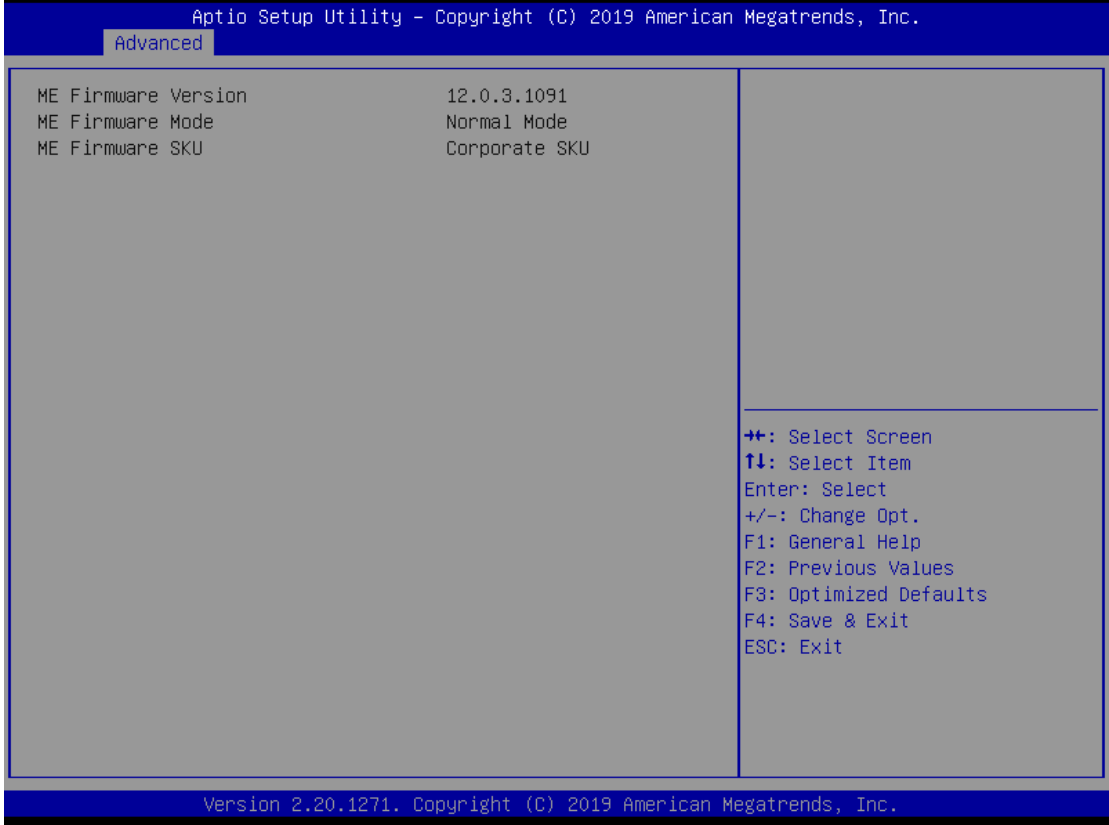

## **AMT Configurations**

Users can use this screen to configure AMT parameters.

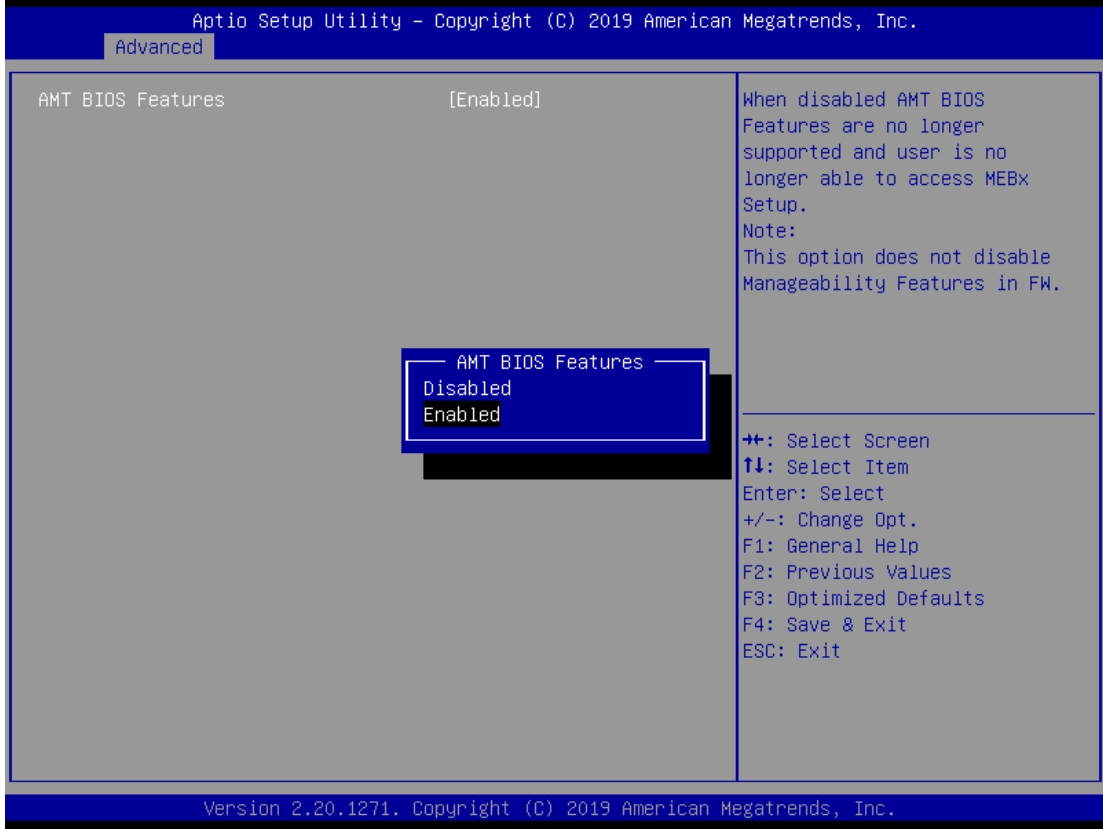

### **Intel AMT**

Enable or disable Intel® Active Management Technology BIOS Extension.

The default is enabled.

## **4.5 Chipset Menu**

The Chipset menu allows users to change the advanced chipset settings. Users can select any of the items in the left frame of the screen to go to the sub menus:

- ► System Agent (SA) Configurations
- ► PCH-IO Configurations

For items marked with " $\blacktriangleright$ ", please press <Enter> for more options.

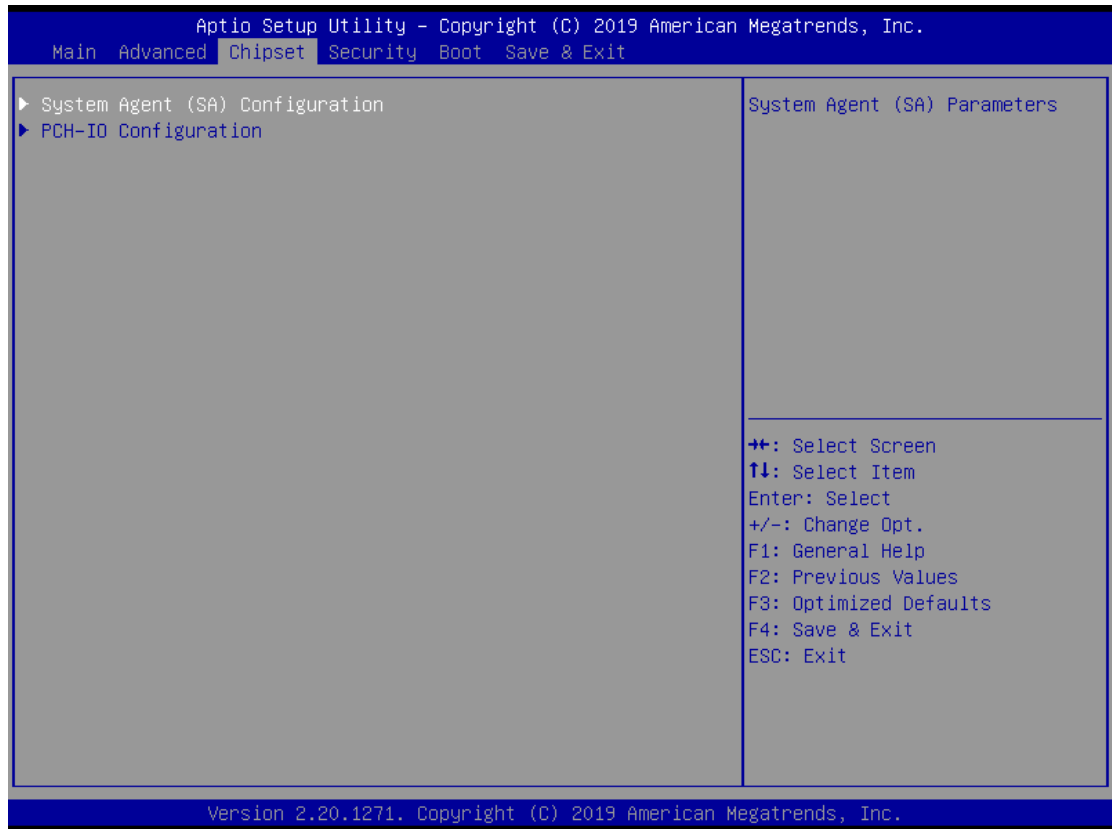

## **System Agent (SA) Configurations**

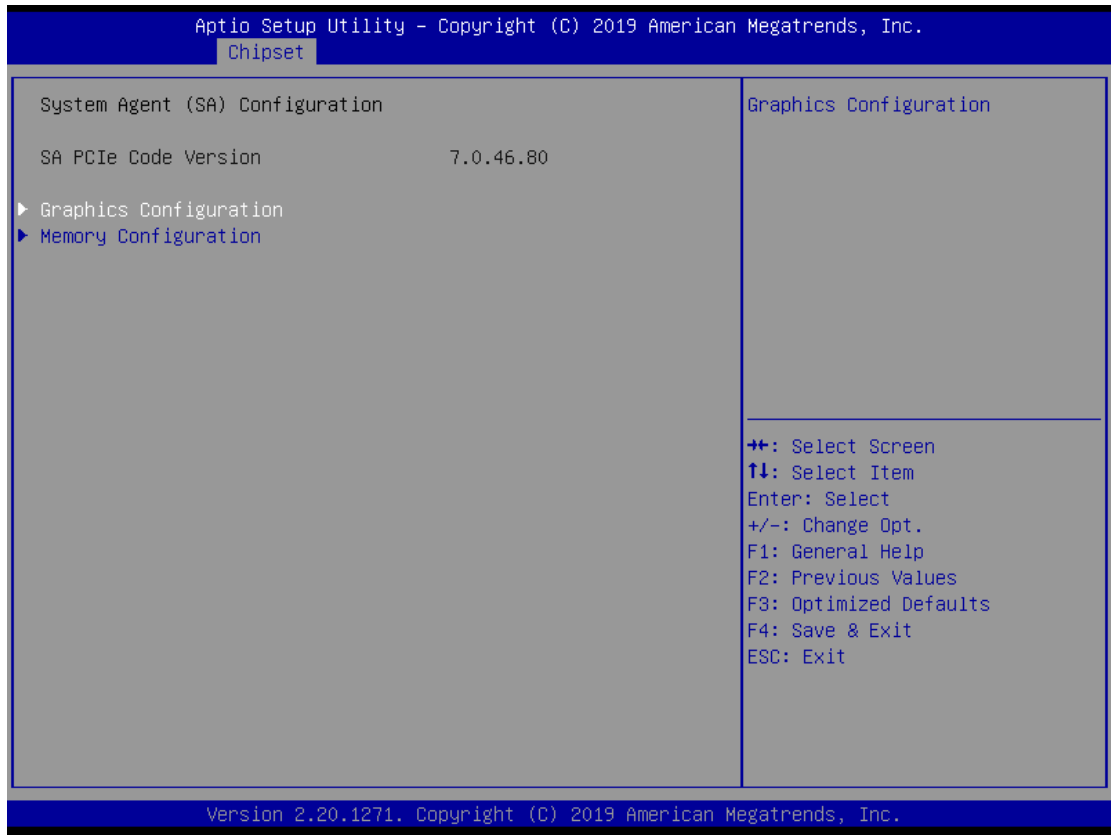

## **Graphics Configuration**

Use this item to configure internal graphics controller.

## **Memory Configuration**

Use this item to refer to the information related to system memory.

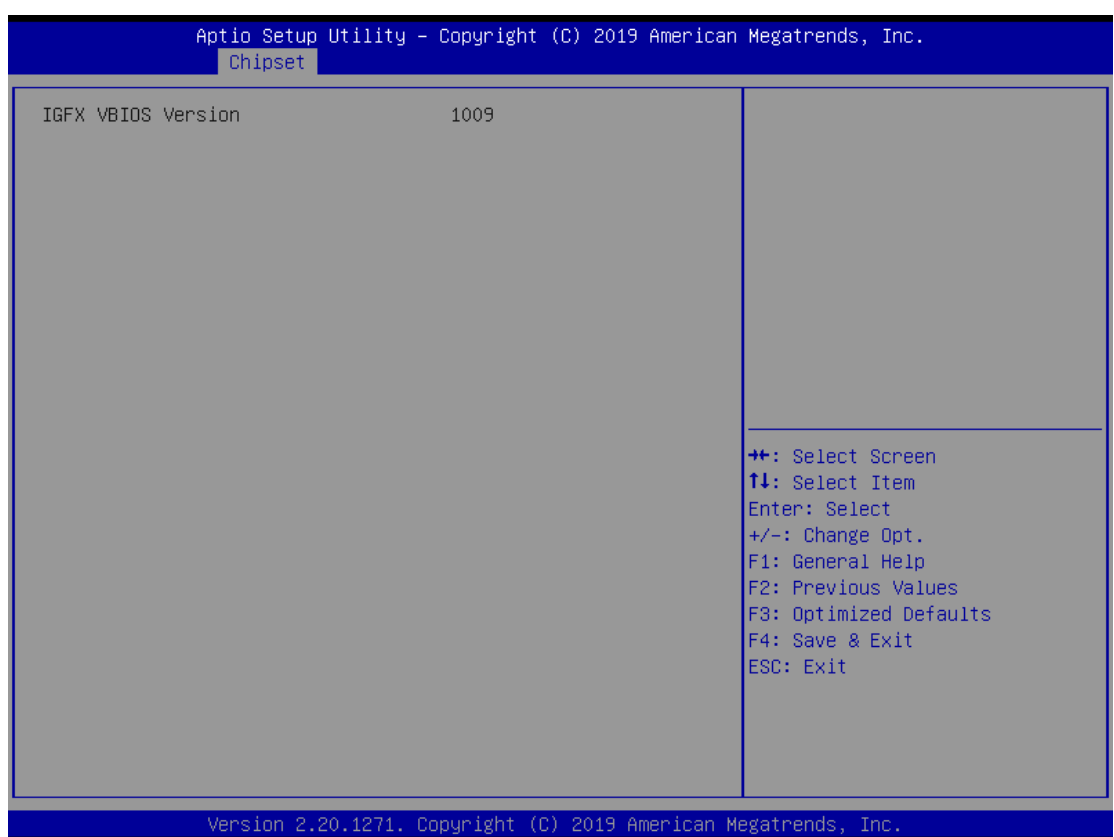

### **Graphic Configurations**

## **Memory Configurations**

This screen shows the system memory information.

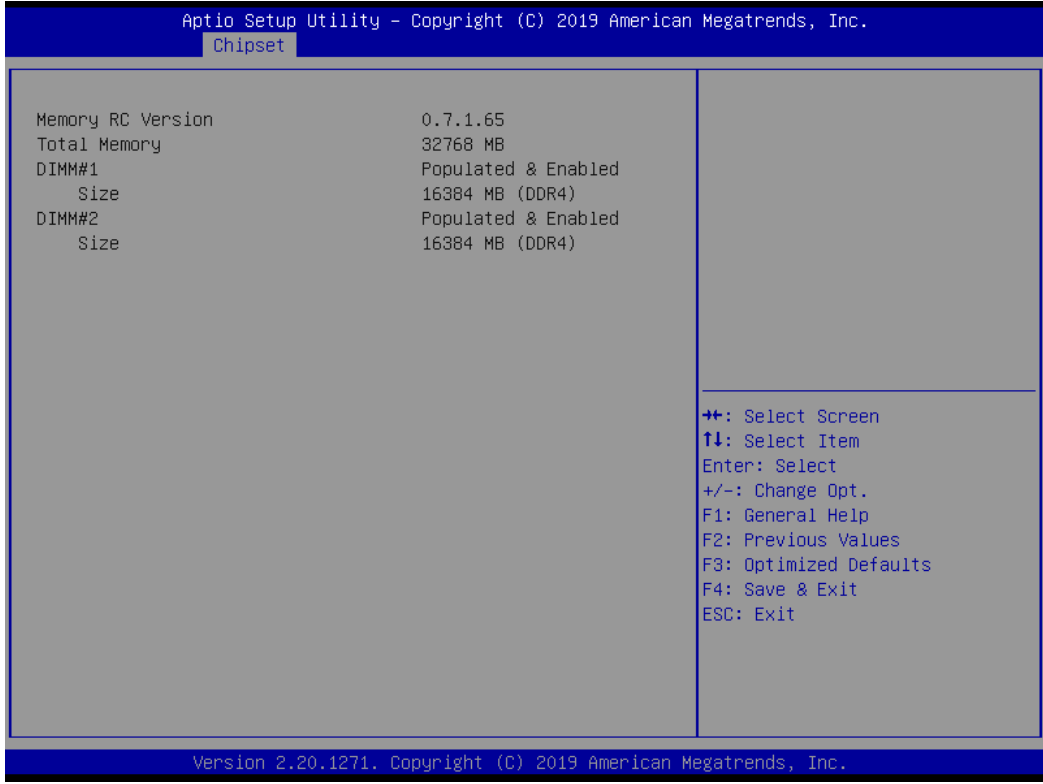

## **PCH-IO Configurations**

This screen allows users to set PCH parameters.

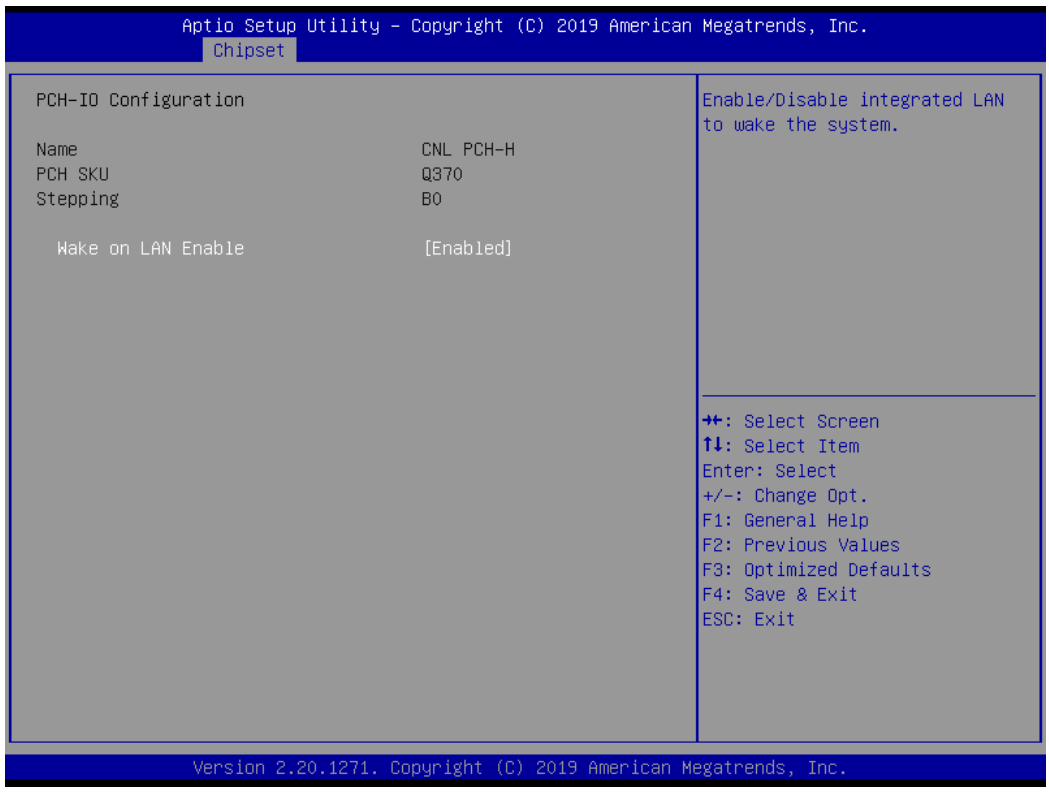

### **Security Menu**

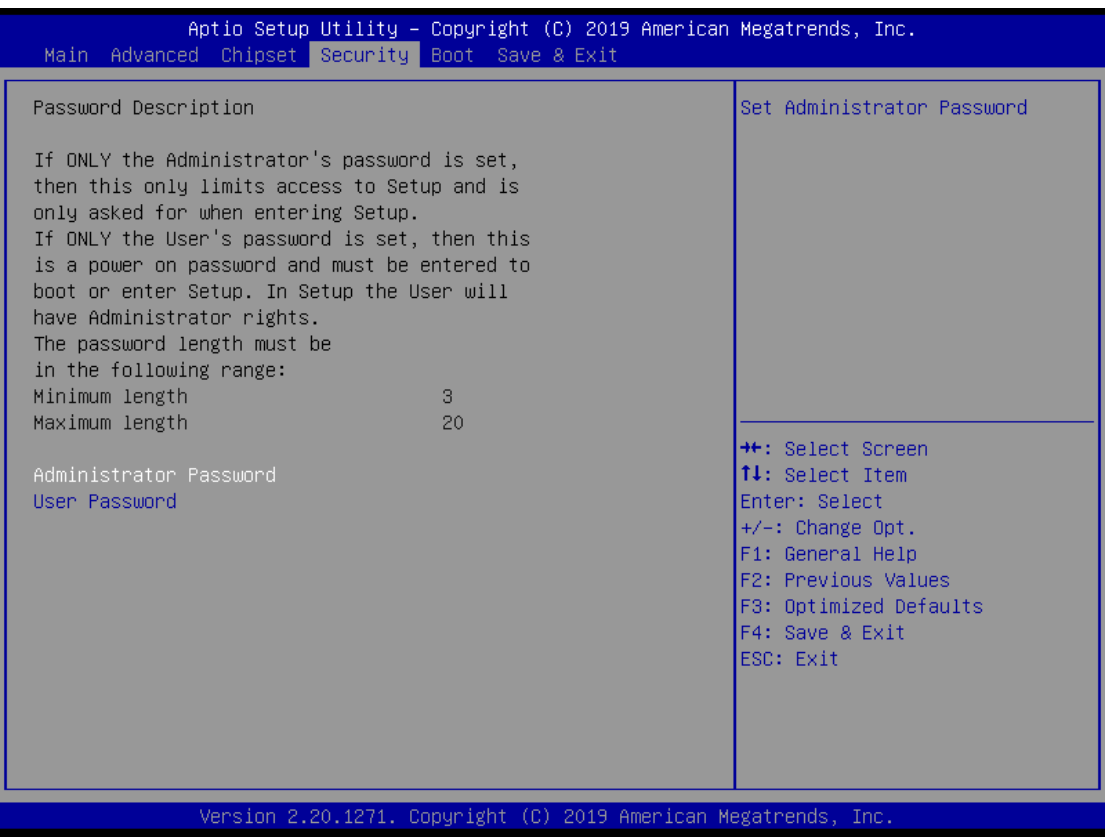

### **Administrator Password**

This item indicates whether an administrator password has been set (installed or uninstalled).

### **User Password**

This item indicates whether a user password has been set (installed or uninstalled).

## **4.6 Boot Menu**

The Boot menu allows users to change boot options of the system.

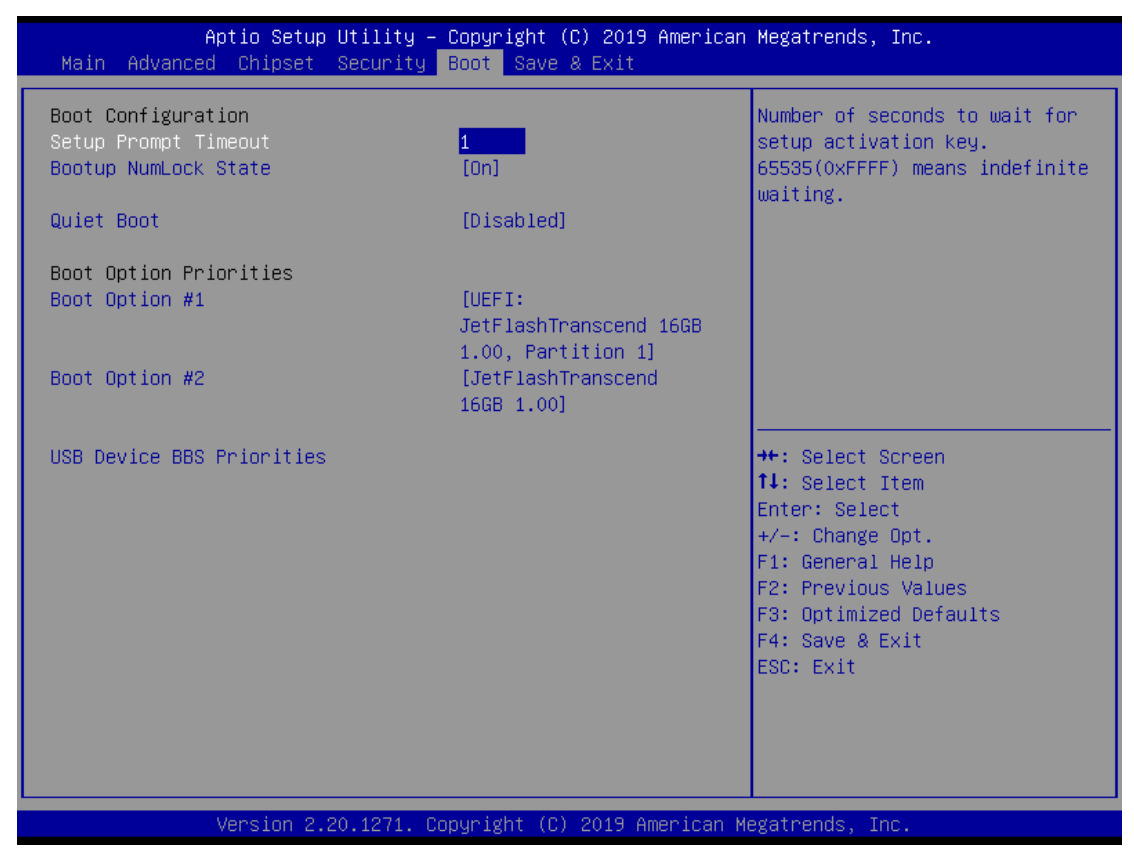

### **Setup Prompt Timeout**

Use this item to set up number of seconds to wait for setup activation key where 65535(0xFFFF) means indefinite waiting.

#### **Bootup NumLock State**

Use this item to select the power-on state for the keyboard NumLock.

#### **Quiet Boot**

Select to display either POST output messages or a splash screen during boot-up.

#### **Boot Option Priorities**

These are settings for boot priority. Specify the boot device priority sequence from the available devices.

## **4.7 Save & Exit Menu**

The Save & Exit menu allows users to load system configurations with optimal or fail-safe default values.

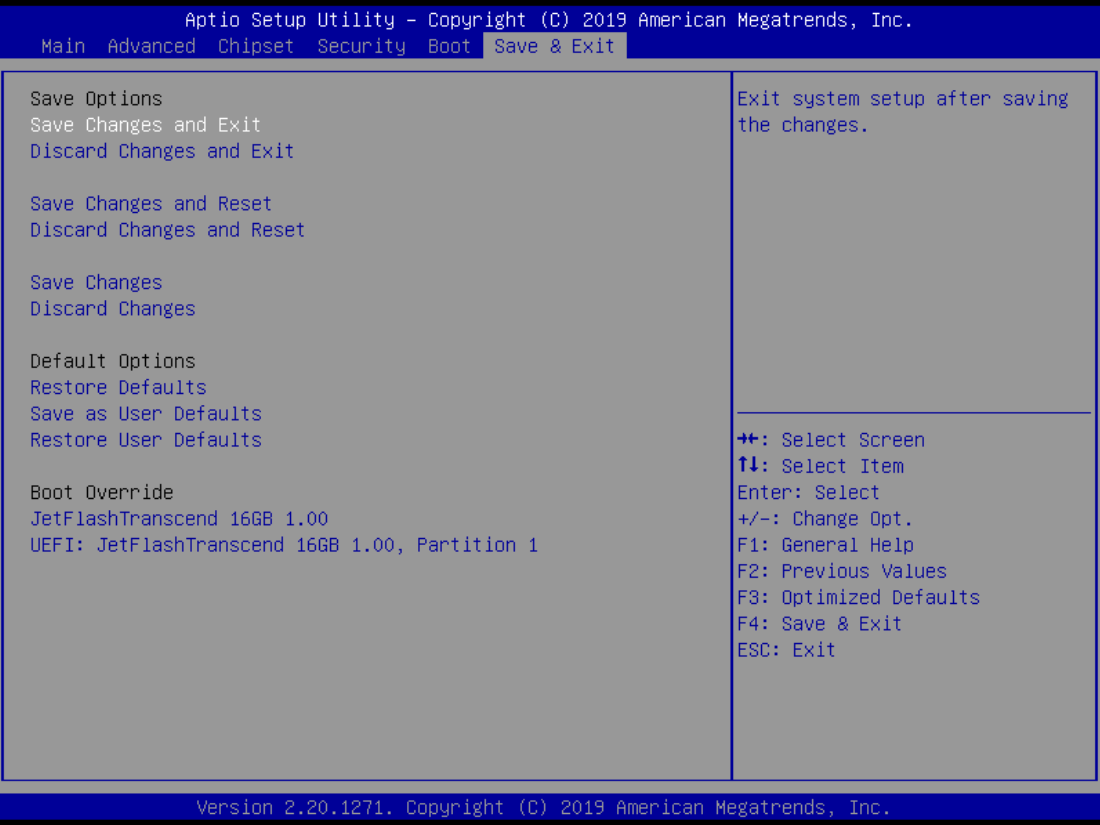

#### **Save Changes and Exit**

When users have completed the system configuration changes, select this option to leave Setup and return to Main Menu. Select Save Changes and Exit from the Save & Exit menu and press <Enter>. Select Yes to save changes and exit.

### **Discard Changes and Exit**

Select this option to quit Setup without making any permanent changes to the system configurations and return to Main Menu. Select Discard Changes and Exit from the Save & Exit menu and press <Enter>. Select Yes to discard changes and exit.

### **Save Changes and Reset**

Having completed the system configuration changes, select this option to leave Setup and reboot the computer so the new system configurations take effect. Select Save Changes and Reset from the Save & Exit menu and press <Enter>. Select Yes to save changes and reset.

#### **Discard Changes and Reset**

Select this option to quit Setup without making any permanent changes to the system configuration and reboot the computer. Select Discard Changes and Reset from the Save & Exit menu and press <Enter>. Select Yes to discard changes and reset.

#### **Save Changes**

Having completed the system configuration changes, select this option to save changes. Select Save Changes from the Save & Exit menu and press <Enter>. Select Yes to save changes.

#### **Discard Changes**

Select this option to quit Setup without making any permanent changes to the system configurations. Select Discard Changes from the Save & Exit menu and press <Enter>. Select Yes to discard changes.

#### **Restore Defaults**

It automatically sets all Setup options to a complete set of default settings when users select this option. Select Restore Defaults from the Save & Exit menu and press <Enter>.

#### **Save as User Defaults**

Select this option to save system configuration changes done so far as User Defaults. Select Save as User Defaults from the Save & Exit menu and press <Enter>.

#### **Restore User Defaults**

It automatically sets all Setup options to a complete set of User Defaults when users select this option. Select Restore User Defaults from the Save & Exit menu and press <Enter>.

#### **Boot Override**

Select a drive to immediately boot that device regardless of the current boot order.

# **APPENDIX A WATCHDOG TIMER**

## **About Watchdog Timer**

Software stability is major issue in most applications. Some embedded systems are not watched by human for 24 hours. It is usually too slow to wait for someone to reboot when computer hangs. The systems need to be able to reset automatically when things go wrong. The watchdog timer gives us solutions in this regard.

The watchdog timer is a counter that triggers a system to reset when it counts down to zero from a preset value. The software starts the counter with an initial value and must reset it periodically. If the counter ever reaches zero which means the software has crashed, the system will reboot.

## **Sample Program**

The following example enables configurations using debug tool.

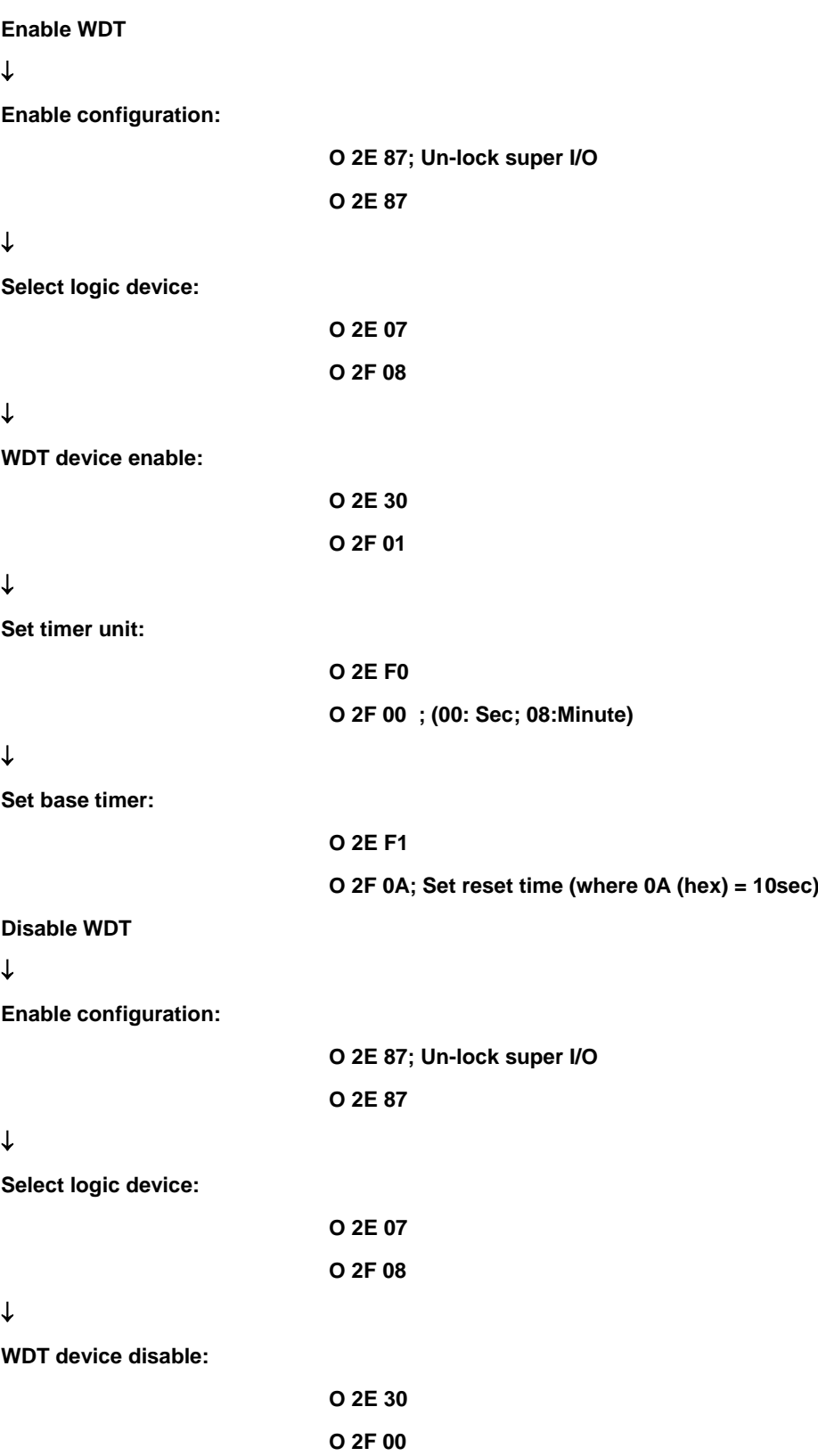

# **APPENDIX B PROGRAMMABLE LED**

## **About Programmable**

LED supports four programmable LED, which allows users to program the LED status. It can set LED as a special indicator or alarm. Please refer to Driver CD for sample code and demo tool.

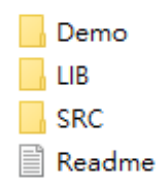

**This page is intentionally left blank.**

# **APPENDIX C CONFIGURING SATA FOR RAID**

# **C.1 Configuring SATA Hard Drive(s) for RAID (Controller: Intel® Q370)**

Before you begin the SATA configuration, please prepare:

 Two SATA hard drives (to ensure optimal performance, it is recommended that you use two hard drives with identical model and capacity). If you do not want to create RAID with the SATA controller, you may prepare only one hard drive.

### **Please follow up the steps below to configure SATA hard drive(s):**

- 1. Install SATA hard drive(s) in your system.
- 2. Enter the BIOS Setup to configure SATA controller mode and boot sequence.
- 3. Configure RAID by the RAID BIOS.

### **1. Installing SATA hard drive(s) in your system.**

Connect one end of the SATA signal cable to the rear of the SATA hard drive, and the other end to available SATA port(s) on the board. Then, connect the power connector of power supply to the hard drive.

### **2. Configuring SATA controller mode and boot sequence by the BIOS Setup.**

You have to make sure whether the SATA controller is configured correctly by system BIOS Setup and set up BIOS boot sequence for the SATA hard drive(s).

2.1. Turn on your system, and then press the <Del> button to enter BIOS Setup during running POST (Power-On Self-Test). If you want to create RAID, just go to the Advanced Settings menu\SATA Configuration, select the "SATA Mode Selection", and press <Enter> for more options.

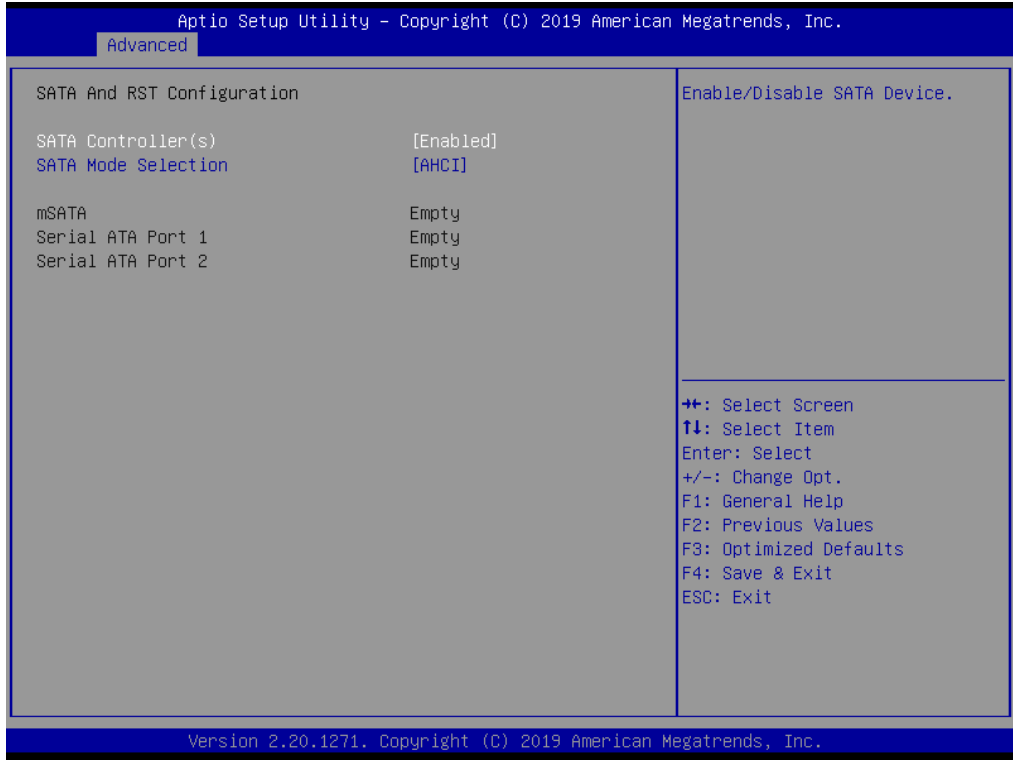

When a list of options appears, please select "RAID".

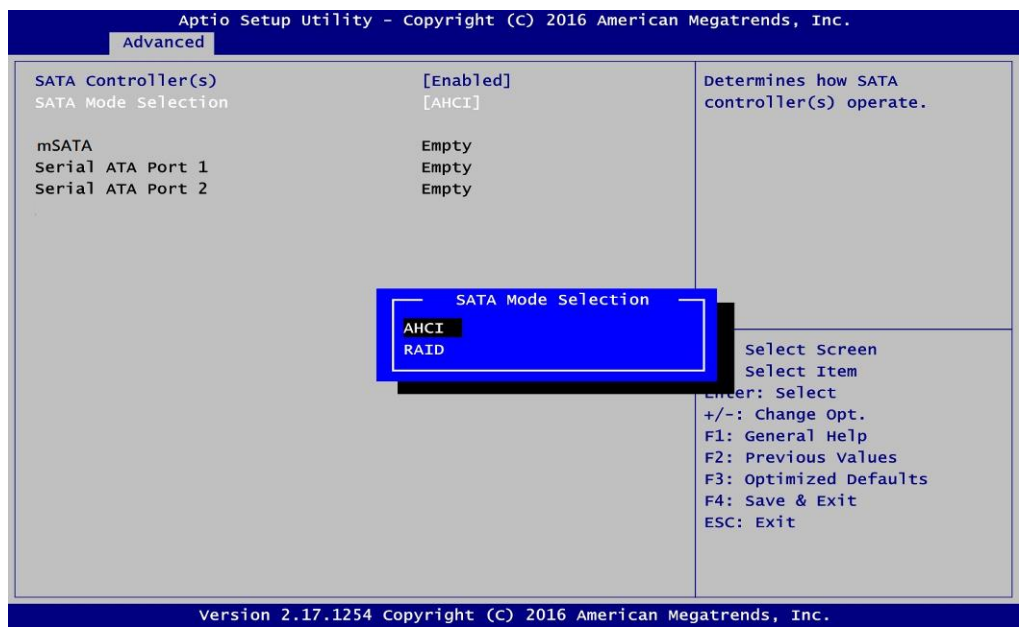

2.2. Save and exit the BIOS Setup.

### **3. Configuring RAID by the RAID BIOS.**

Enter the RAID BIOS setup utility to configure a RAID array. Skip this step and proceed if you do not want to create a RAID.

3.1. After the POST memory testing and before the operating system booting, a message "Press <Ctrl-I> to enter Configuration Utility" shows up accordingly, press <Ctrl + I> to enter the RAID BIOS setup utility.

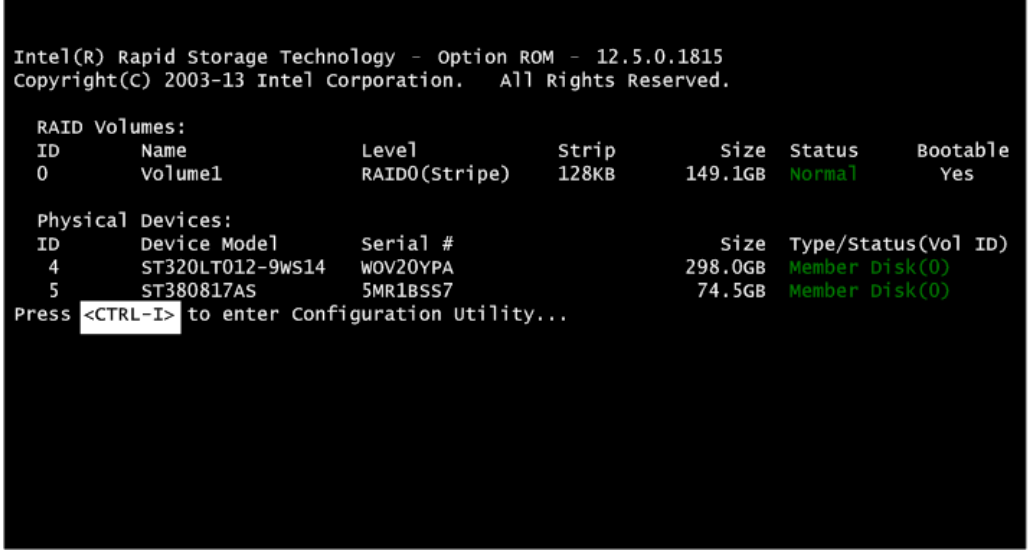

3.2. After you press <Ctrl + I>, the Create RAID Volume screen will appear. If you want to create a RAID array, select the Create RAID Volume option in the Main Menu and press <Enter>.

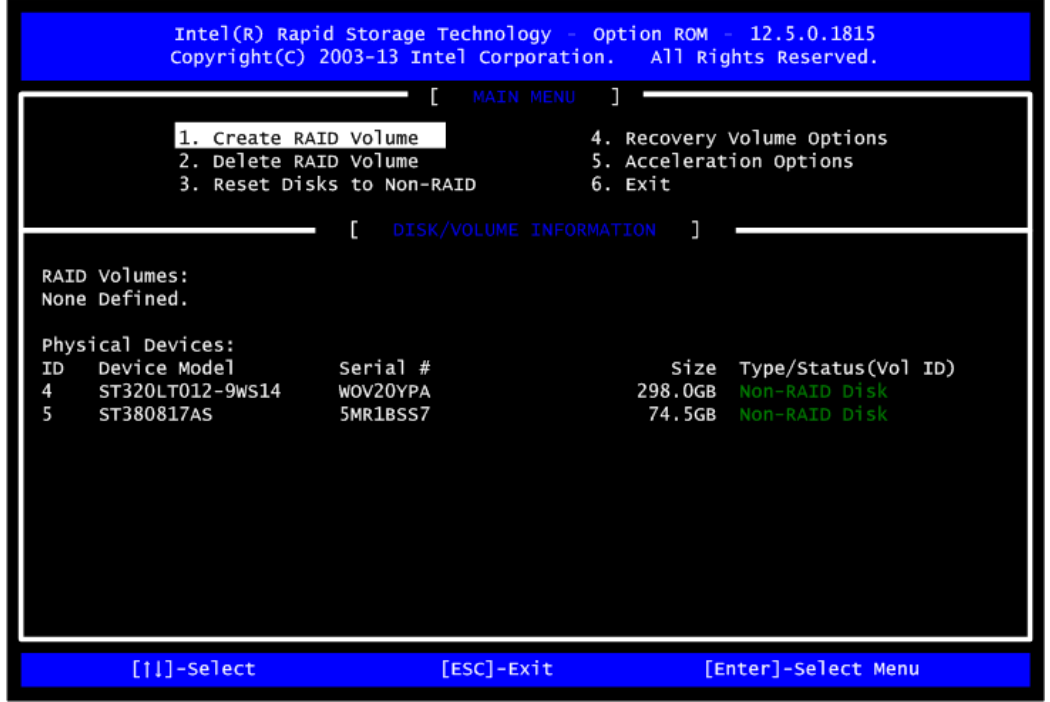

3.3. After entering the Create Volume Menu screen, you can type the disk array name with 1~16 letters (letters cannot be special characters) in the item "Name".

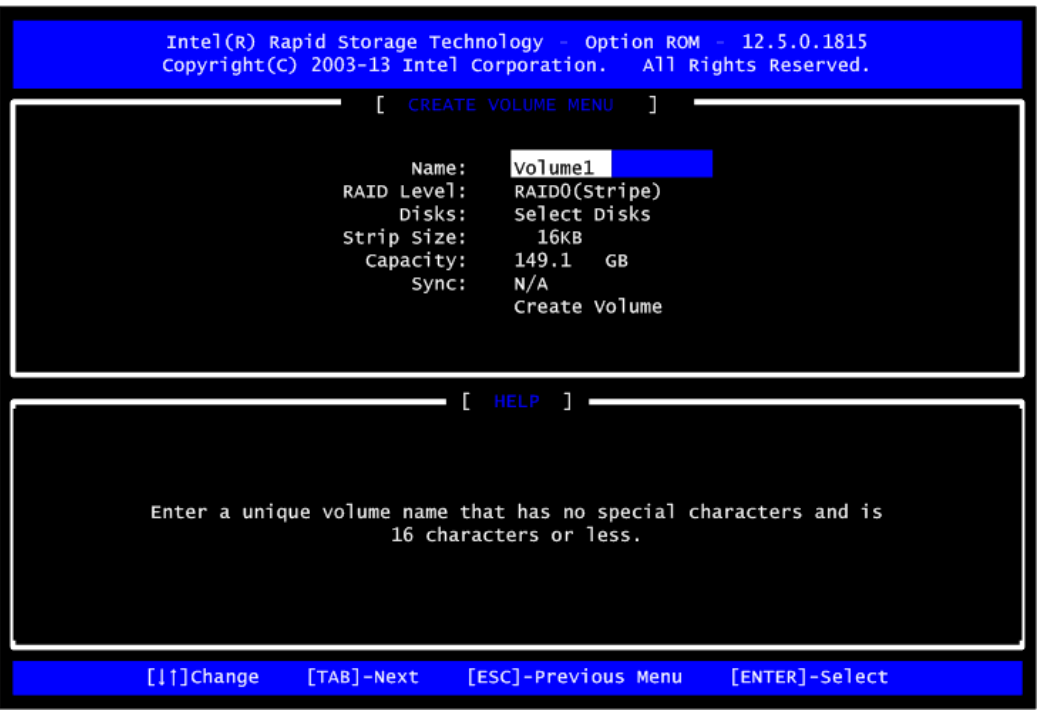

3.4. When finished, press <Enter> to select a RAID level. There are three RAID levels: RAID0, RAID1 and RAID5 and RAID10. Select a RAID level and press <Enter>.

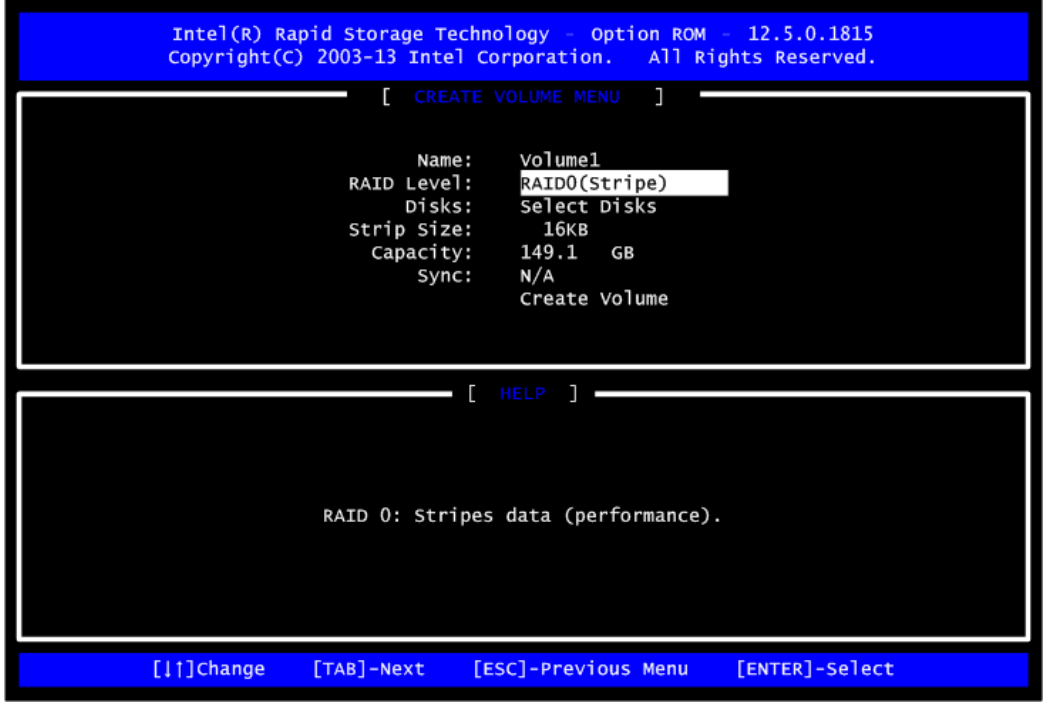

3.5. Set the stripe block size. The KB is the standard unit of stripe block size. The stripe block size can be 4KB to 128KB. After the setting, press <Enter> for the array capacity.

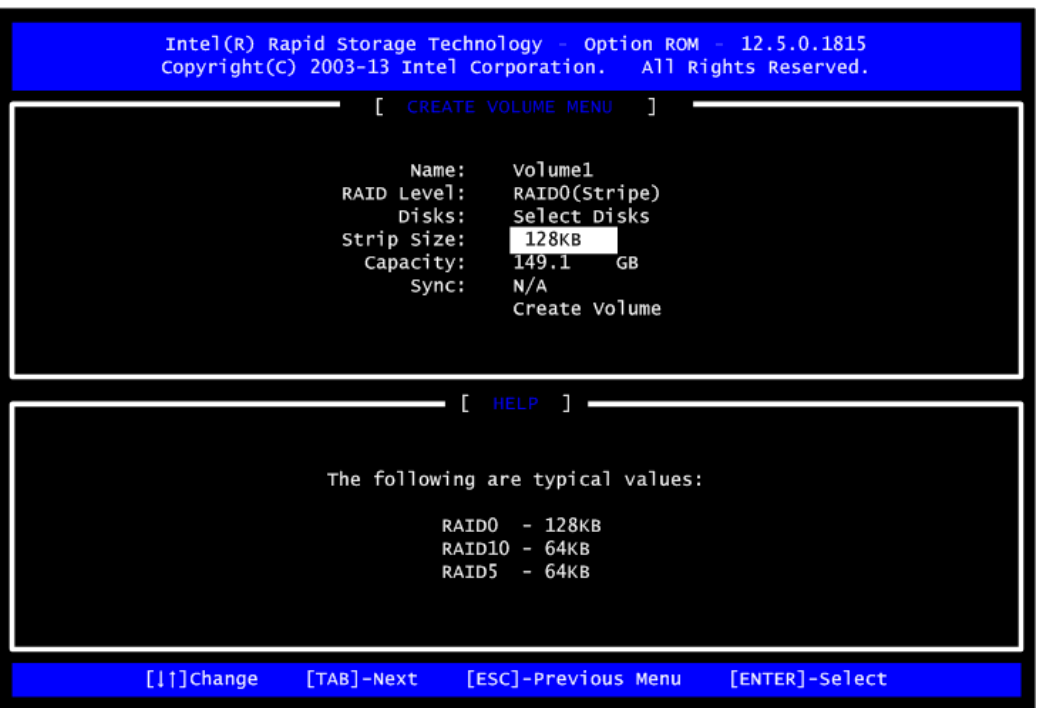

3.6. After setting all the items on the menu, select Create Volume and press <Enter> to start creating the RAID array.

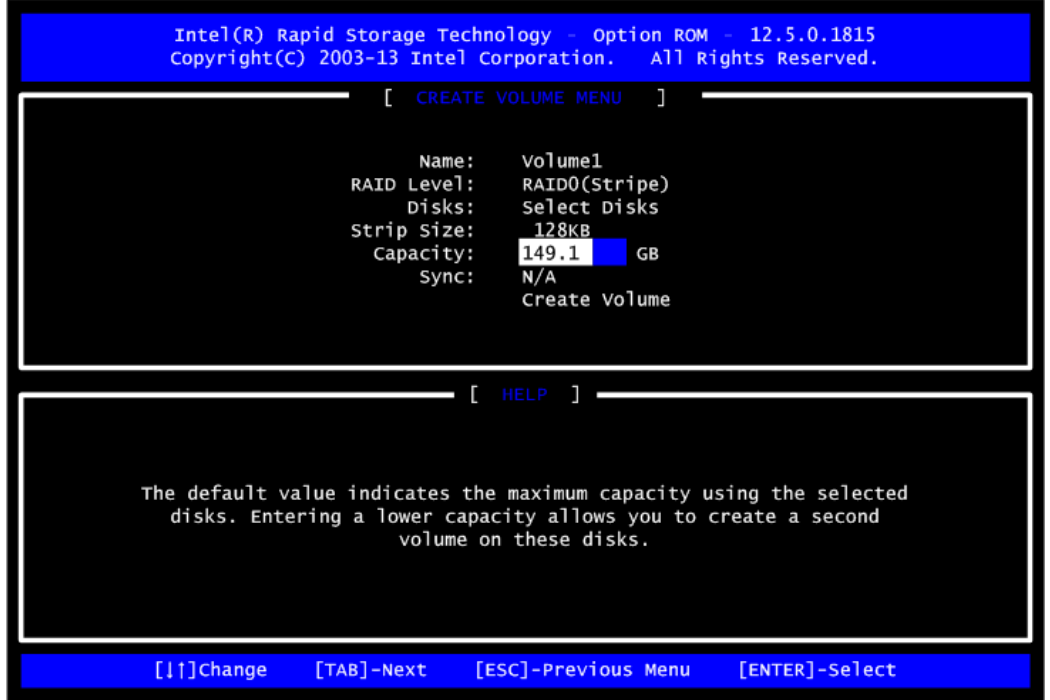

3.7. When prompting the confirmation, press <Y> to create this volume, or <N> to cancel the creation.

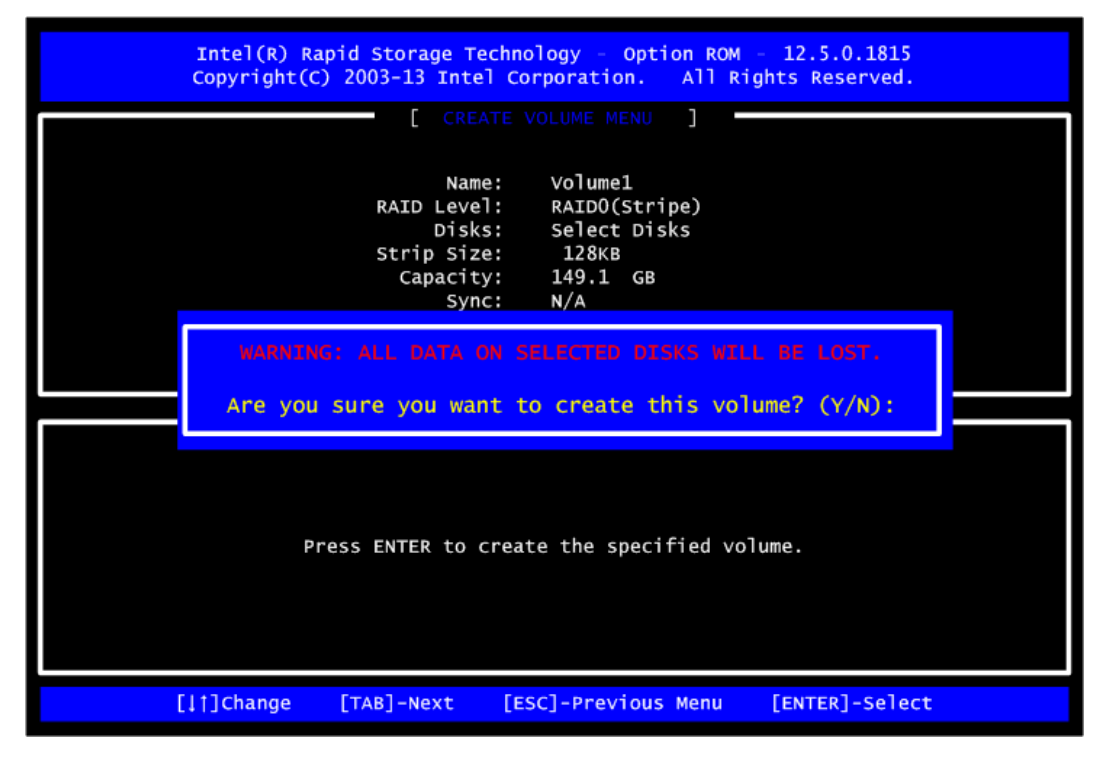

After the creation is completed, you can see detailed information about the RAID Array in the Disk/Volume Information section, including RAID mode, disk block size, disk name, and disk capacity, etc.

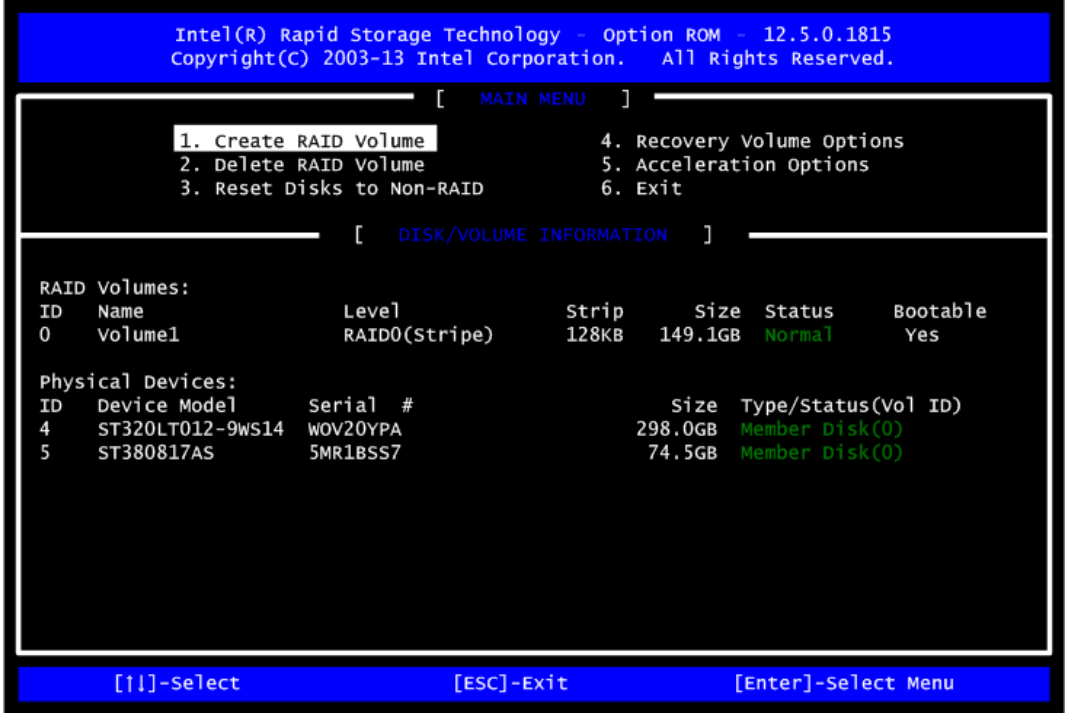
## **Delete RAID volume**

If you want to delete a RAID volume, select the Delete RAID Volume option in Main Menu. Press <Enter> and follow on-screen instructions.

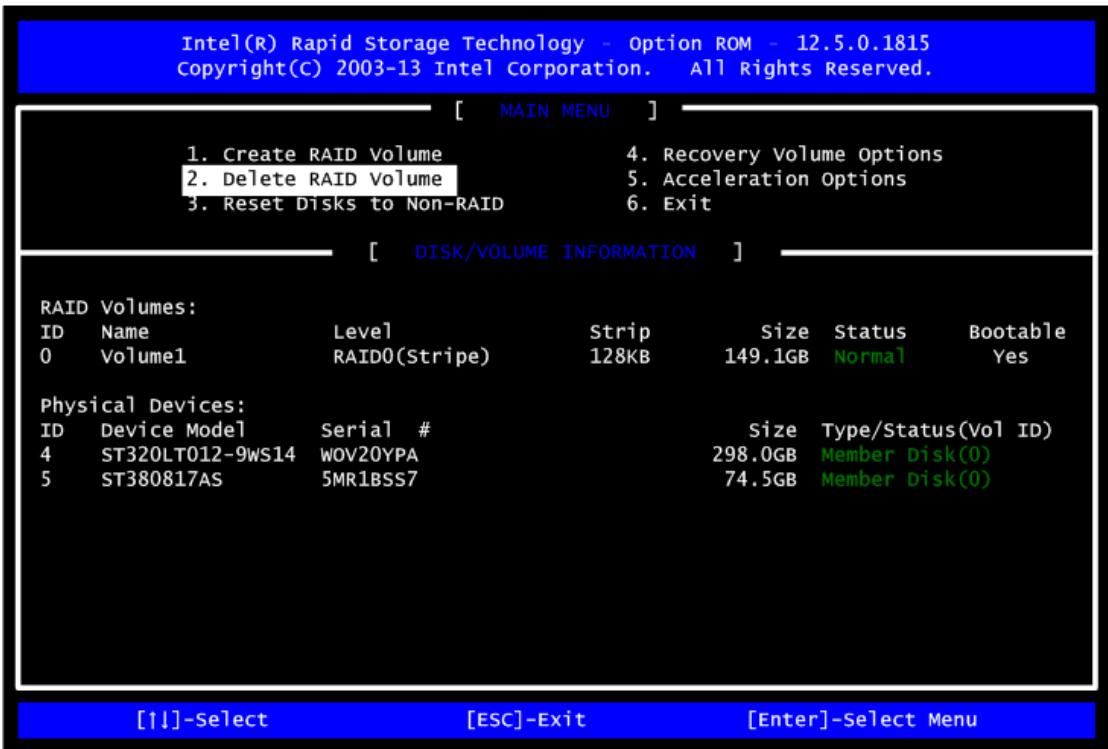

Please press <Esc> to exit the RAID BIOS utility. Now, you can proceed to install a SATA driver controller and the operating system.